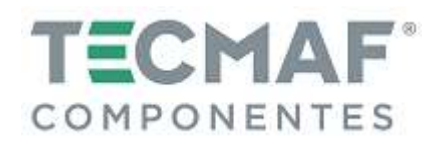

**TMA.PC.USBMACH.3AX – Placa Controladora CNC para 3 Eixos (USB) TMA.FC.USBMACH.3AX** Tided Controladora CNC para 3 Eixos (USB) **Rev.01** Rev.01

# **1. CARACTERÍSTICAS**

- Software de Controle: Mach3 (todas as versões, incluindo Mach3 R3.042.040)
- Sistema Operacional: Windows 32 ou 64 bits (Windows XP, Windows 7, Windows 8, Windows 10, Win Vista, etc.)
- Transmissão de dados via Porta USB
- Frequência de trabalho de 200 KHz, adequada para servo motores e motores de passo
- Quantidade de Eixos: 1 até 4 eixos (X, Y, Z, A) de 2 fases cada (pulso e direção)
- 16 Entradas Digitais PNP (5V) Ex.: botão de emergência, fim de curso, Home, Probe, etc.
- 02 Entradas Analógicas
- 01 Entrada RPM: (PNP / NPN) 5V
- 01 Entrada para Handwheel (pendente): PNP 5V
- 08 Saídas para Drivers (Pulso e Direção dos Drivers)
- 08 Saídas para Periféricos (500mA): Ex.: Liga/Desliga do Spindle, Sentido de Rotação, Refrigeração, etc.
- 01 Saída Analógica PWM (coletor aberto 13mA) para controle de rotação do Spindle ou potência do laser

Desenvolvida especialmente para aplicação CNC (Comando Numérico Computadorizado), a Placa TMA.PC.USBMACH apresenta uma ótima relação custo-benefício, permitindo conexão de sinal seguro e sem interferência, entre seu computador, drivers e dispositivos periféricos.

Apresenta compatibilidade exclusiva com software de controle Mach3. É de fácil instalação e possui compatibilidade via porta USB podendo ser inclusive utilizada em notebooks e dispensa a configuração de Portas e Pinos das placas via porta paralela convencionais.

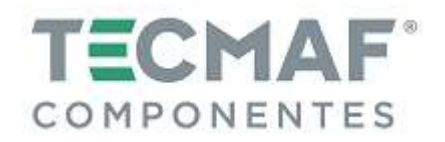

# **2. DIAGRAMA BÁSICO DE CONEXÃO**

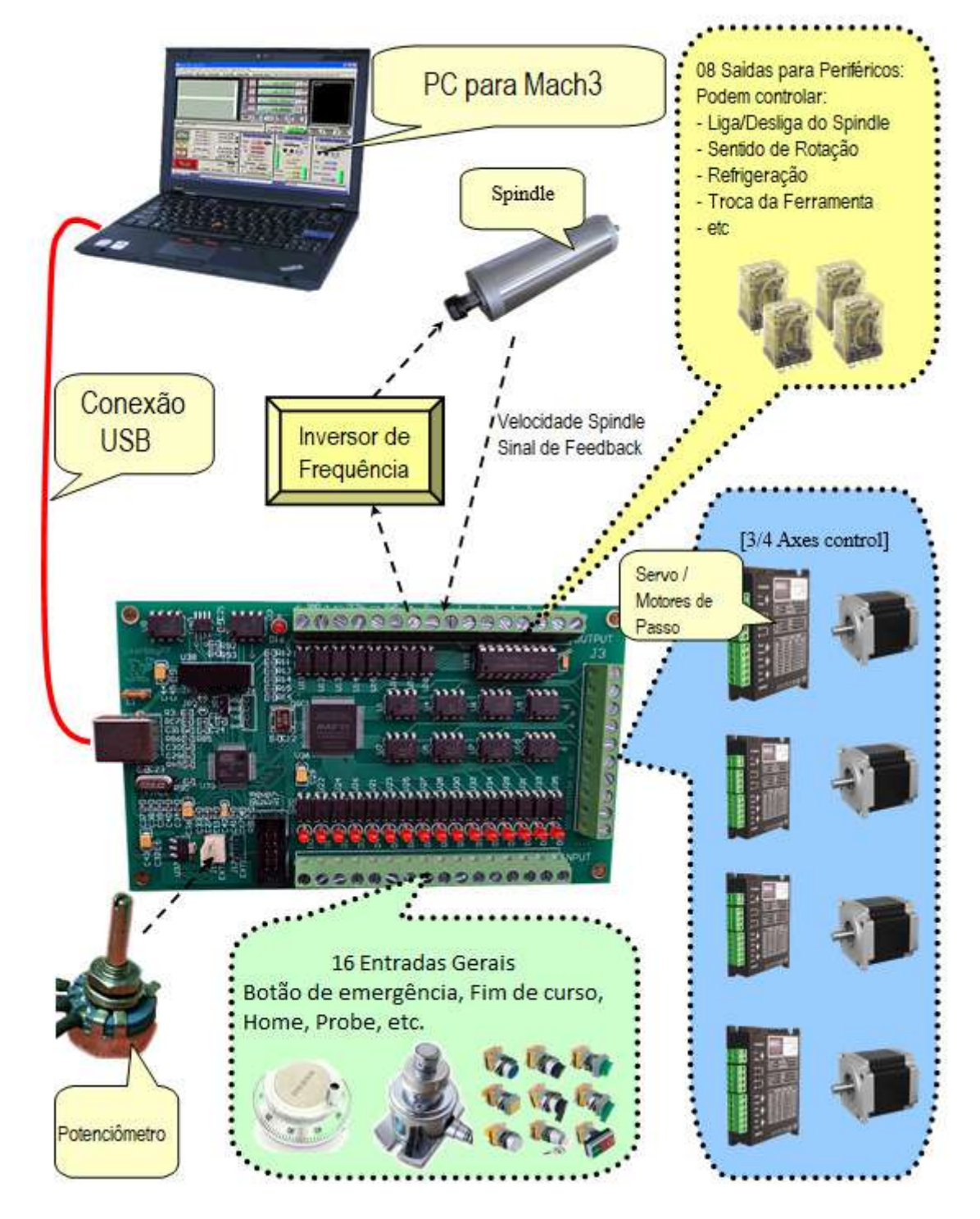

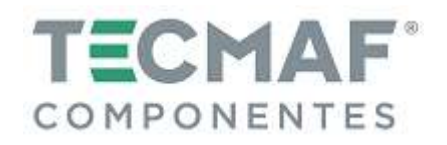

# **3. DIMENSÕES (medidas em mm)**

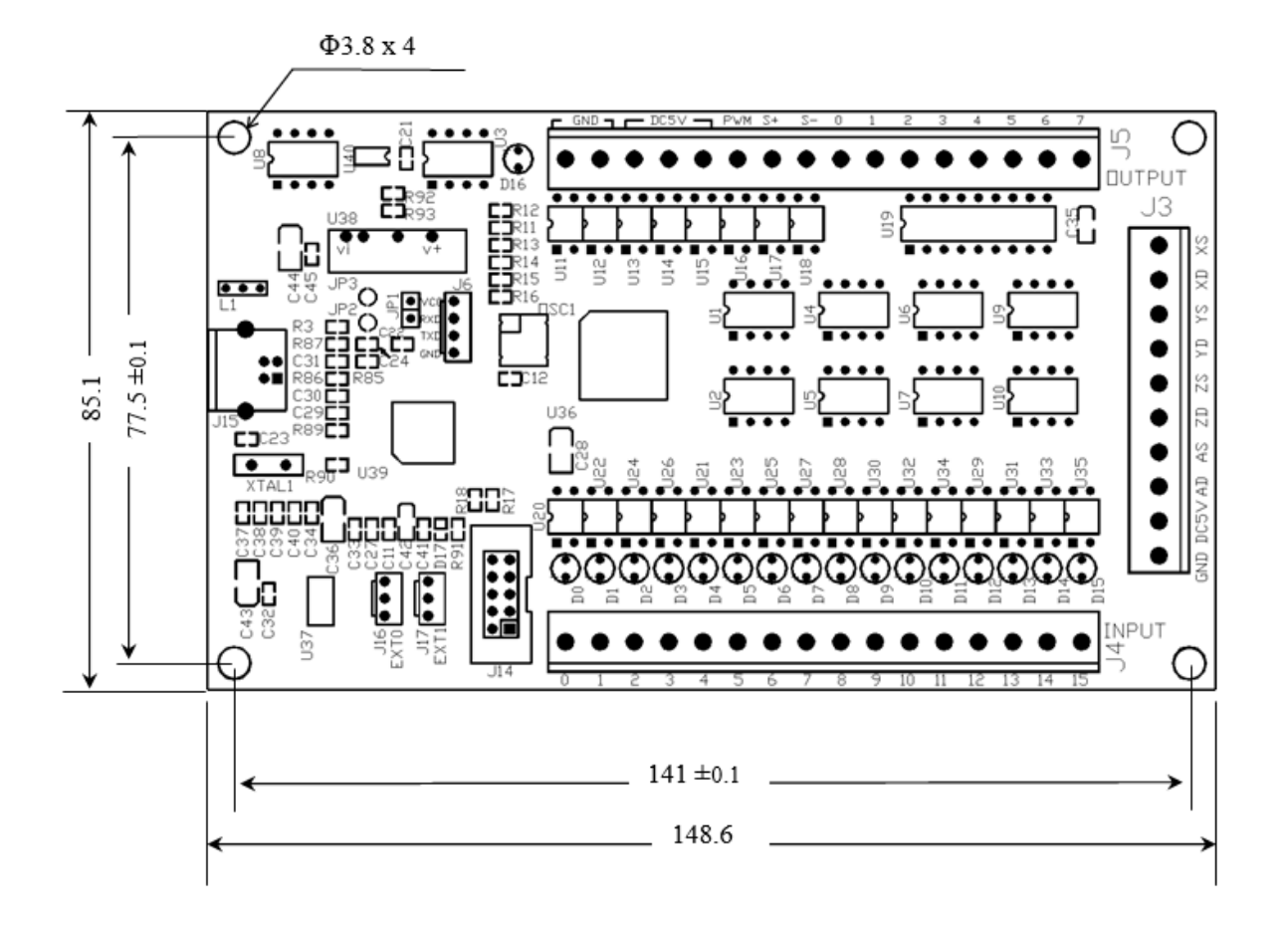

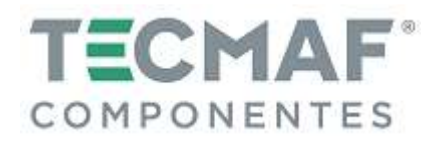

### **4. INSTALAÇÃO DO SOFTWARE MACH3**

### **4.1 Baixar e Instalar o Mach3**

Acesse o site: www.machsupport.com/downloads.php e baixa a última versão disponível do Mach3.

Instale o Mach3 no computador sem porta paralela. Para evitar "tela azul", não instale o driver da Porta paralela, conforme mostra imagem abaixo:

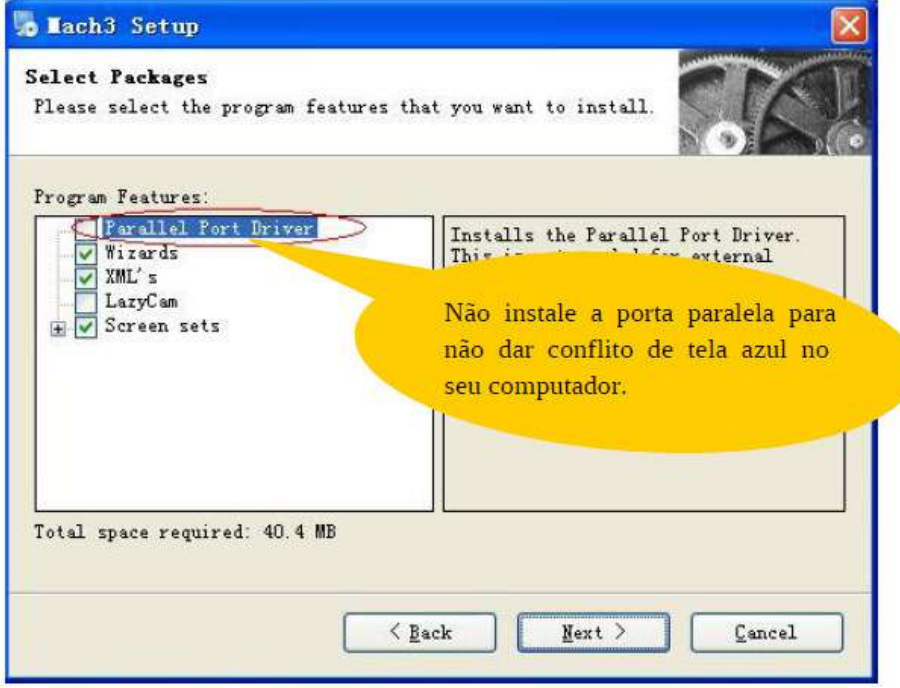

### **4.2 Cabo USB**

Conecte o cabo USB ao computador PC e na Placa Controladora.

ATENÇÃO: Utilizar cabo USB de alta qualidade com ferrite magnético nas duas extremidades (cabo USB fornecido com a Placa Controladora).

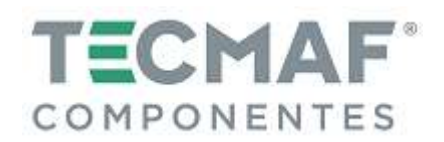

## **4.3 Instalar o Plugin**

Descompacte o arquivo *usbmove.zip* (arquivo fornecido pela Tecmaf ou download pelo: *https://leafboy77.com/?page\_id=25/*) copie ou arraste o arquivo *usbmove.ddl* para a pasta C:\Mach3\PlugIns, conforme imagem abaixo:

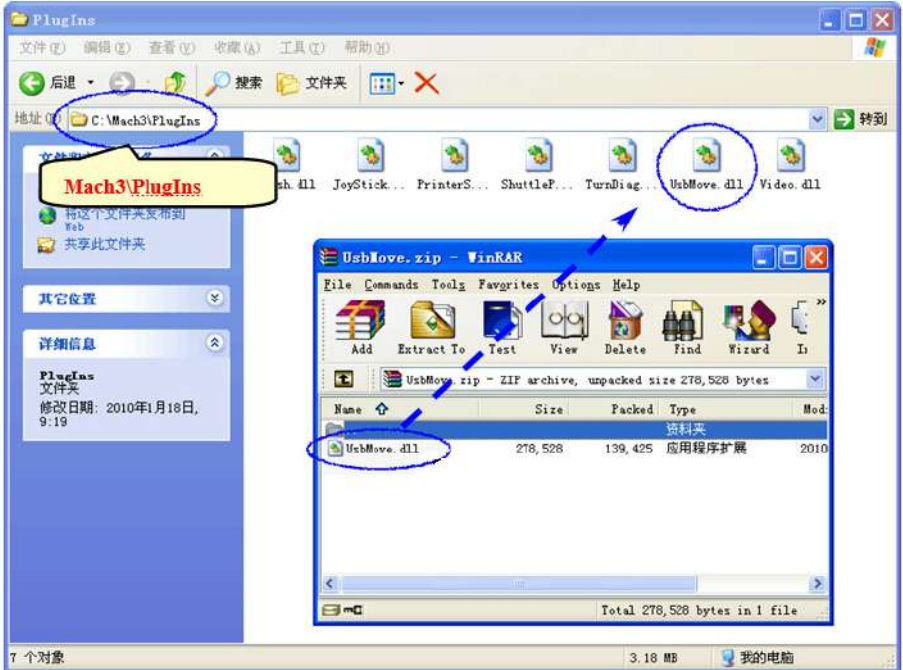

### **4.4 Instalação do software da Placa Controladora**

Para utilização desta Placa Controladora não há a necessidade de instalação de driver USB. O Windows 2000, XP, Vista, Windows7 ou superior podem identificar diretamente a Placa Controladora.

Após iniciar o Mach3, irá aparecer a caixa de diálogo *Motion Control Hardware PlugIn sensed!*. Selecione a opção, conforme imagem abaixo:

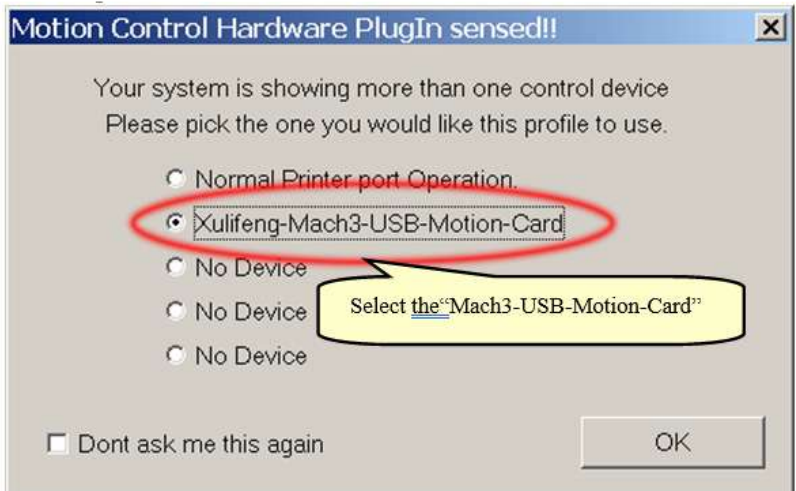

Caso desejar, você pode selecionar o botão *Dont ask me this* **again**.

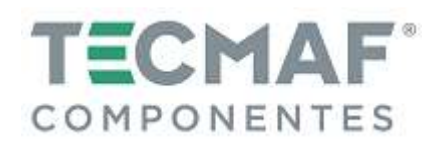

Enquanto o Mach3 está se conectando com a Placa Controladora, o indicador de status (LED da Controladora) estará piscando.

# **5. Configuração da Placa Controladora no Mach3**

# **5.1 Configuração dos eixos (Motor Outputs) – Tela Configuration \ Ports and Pins**

Na tela do Mach3, Configuration \ Port and Pins \ Motor Outputs, selecione os parâmetros conforme mostra a figura abaixo:

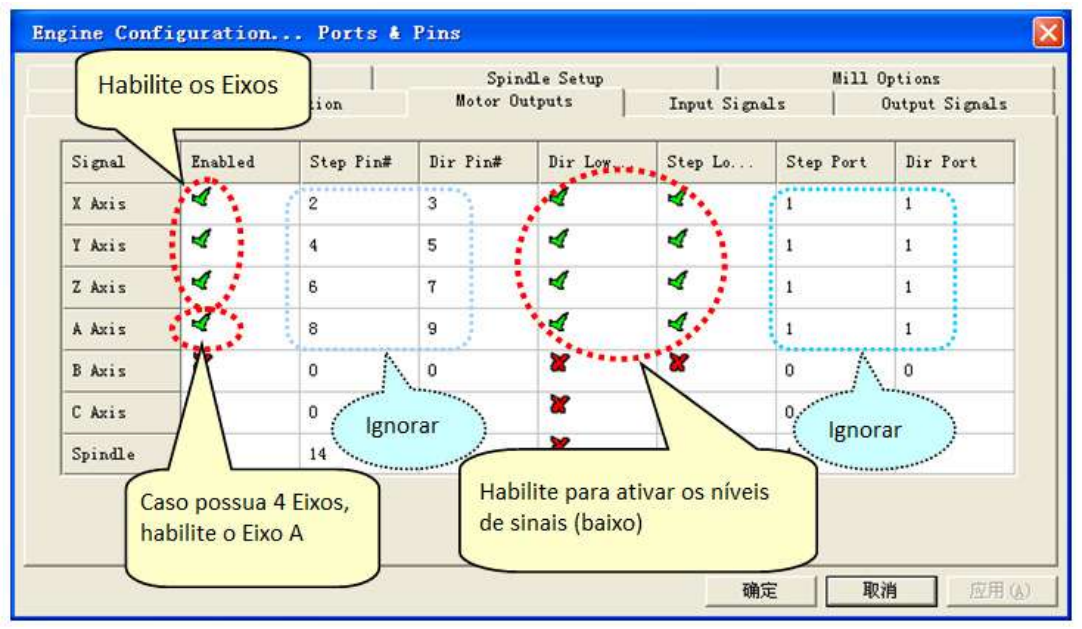

# **5.2 Configuração de ajuste do motor de passo – Tela Configuration \ Ports and Pins**

Na tela do Mach3, Configuration \ Port and Pins \ Motor Turning and Setup, faça a programação, conforme mostra a figura abaixo:

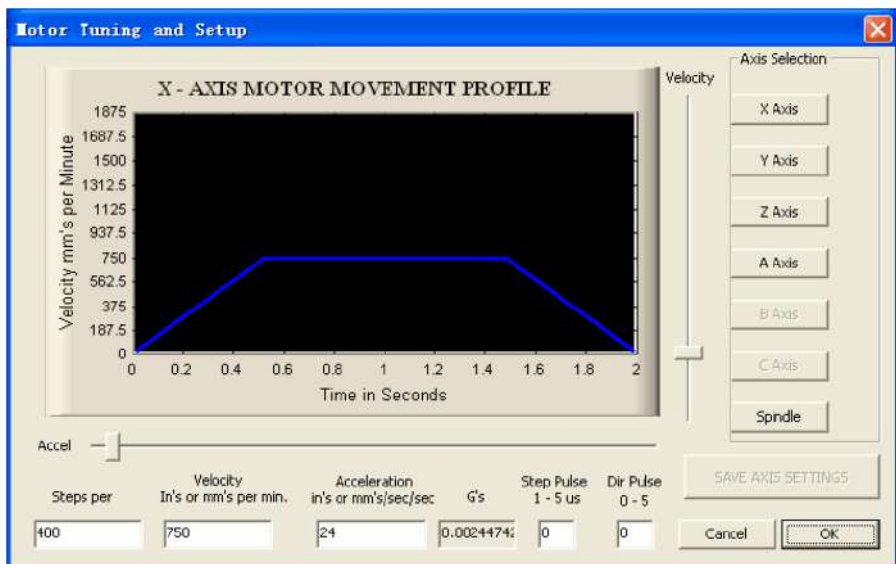

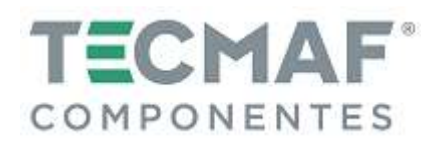

### **5.3 Configuração dos sinais de entrada (Input Signals) – Tela Configuration \ Ports and Pins**

Na tela do Mach3, Configuration \ Port and Pins \ Input Signals, existem 16 canais de entrada de uso geral. Os números dos canais são de 0 à 15 (J4 Input). Sugerimos desabilitar ("X") a coluna *Active Low*, conforme mostra a figura abaixo:

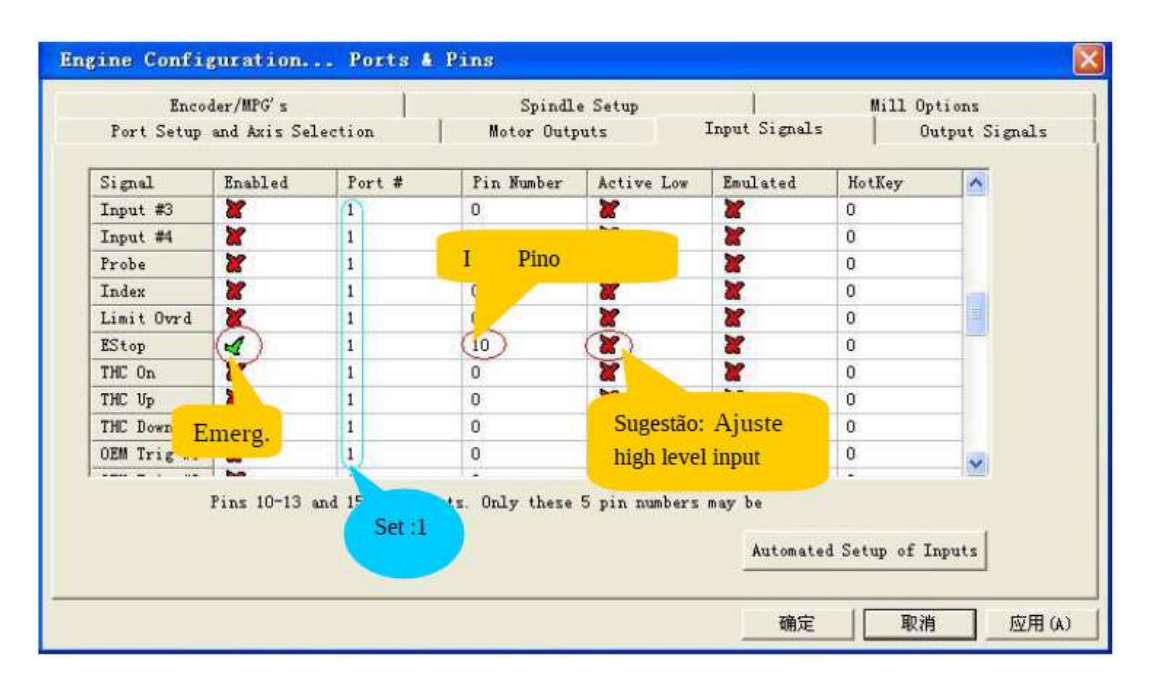

# **5.4 Configuração dos sinais de saída (Output Signals) – Tela Configuration \ Ports and Pins**

Na tela do Mach3, Configuration \ Port and Pins \ Output Signals, existem 8 canais de saída de uso geral (contato aberto). Os números dos canais são de 0 à 7 (J5 Output). Sugerimos habilitar ("V") a coluna *Active Low*, conforme mostra a figura abaixo:

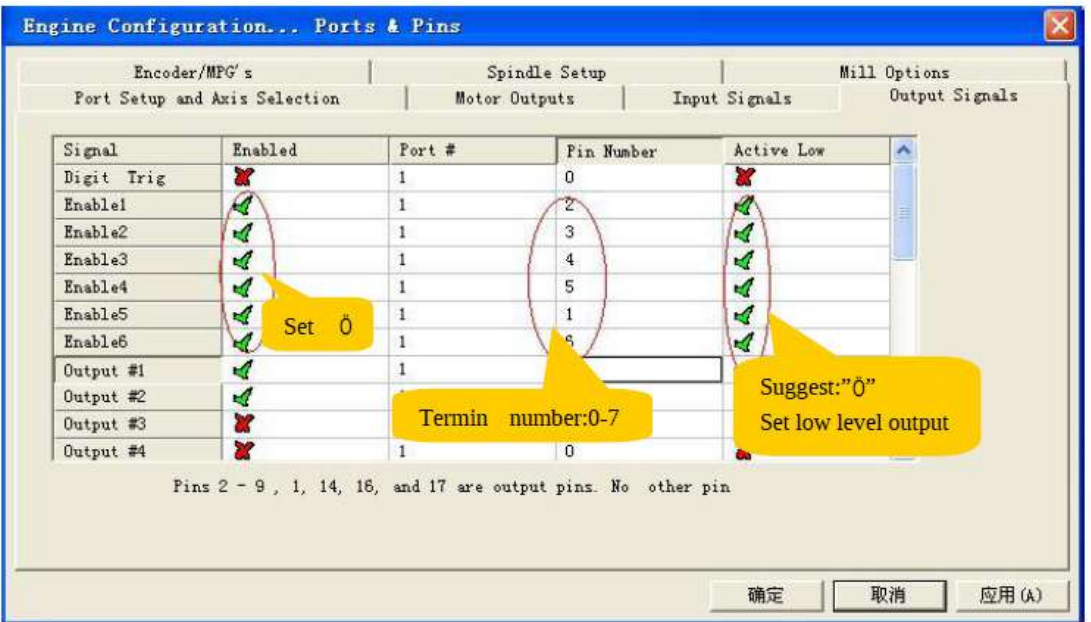

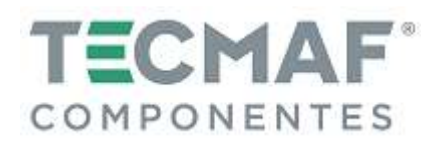

## **6. Instalação do Hardware da Placa Controladora**

### **6.1 Fonte de alimentação USB e Portas de Saída dos Eixos**

O circuito principal da Placa Controladora utiliza fonte de alimentação USB.

Todas as saídas (pulso, direção, PWM de velocidade do spindle) são ajustadas para serem alta resistência quando o USB estiver conectado (ao executar, o nível de resistência é controlado pelo Mach3).

Sugerimos que todos os sinais de saída sejam configurados como Baixo Ativo.

Na figura abaixo pode-se visualizar a localização dos pinos de saída dos eixos (3 ou 4 eixos, conforme modelo da Placa Controladora):

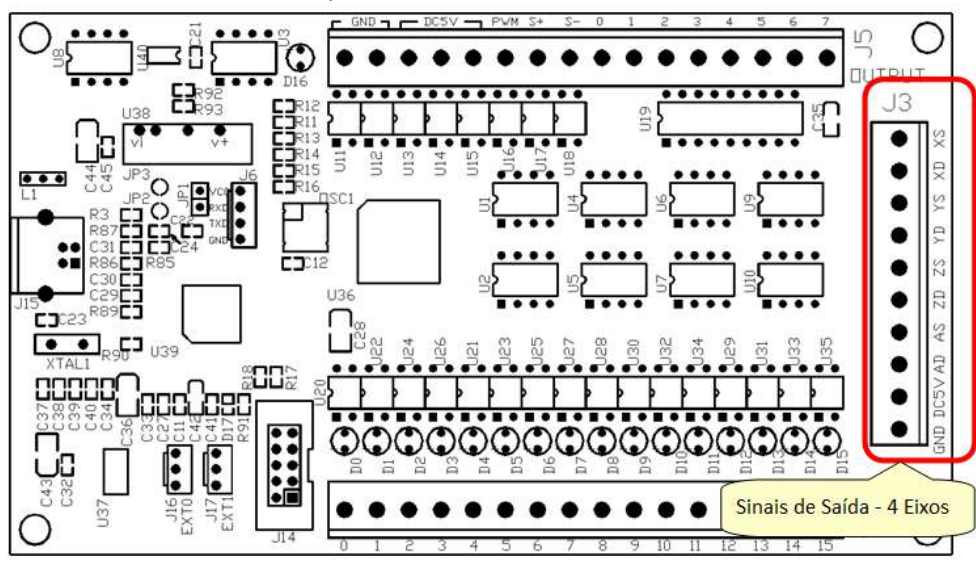

Interface do diagrama:

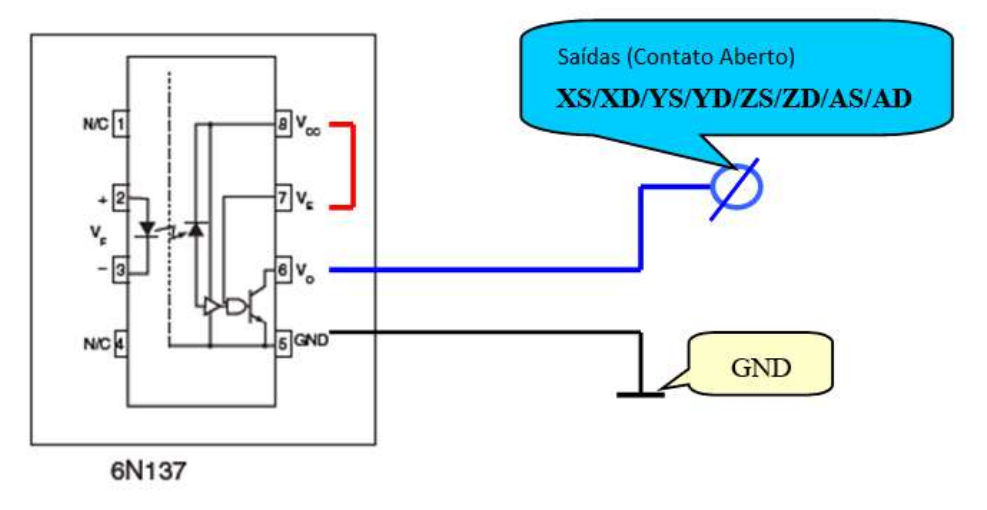

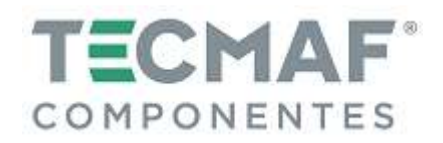

### **6.2 Portas de Entrada**

Na figura abaixo pode-se visualizar a localização das 16 portas de entradas da Placa Controladora:

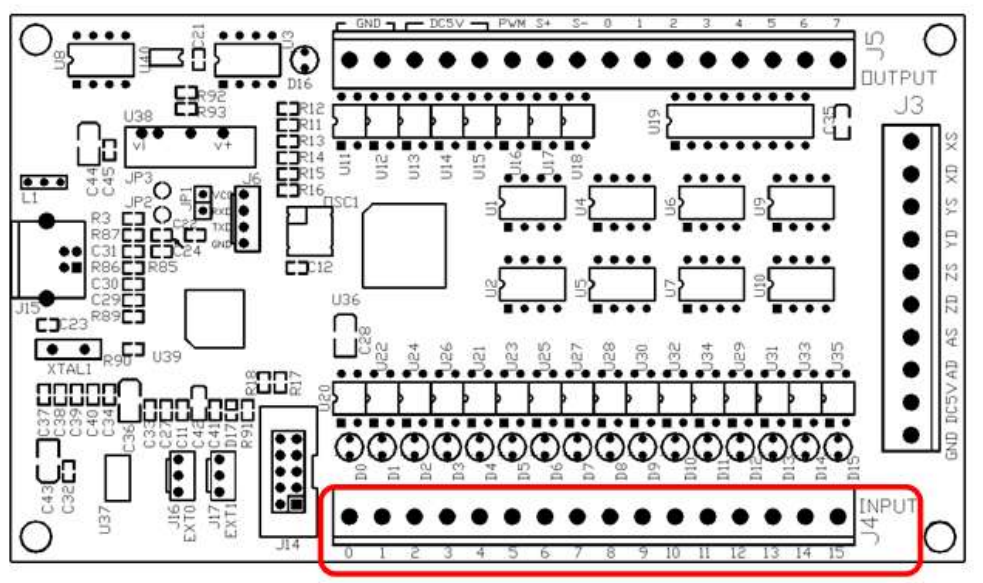

### Interface do diagrama:

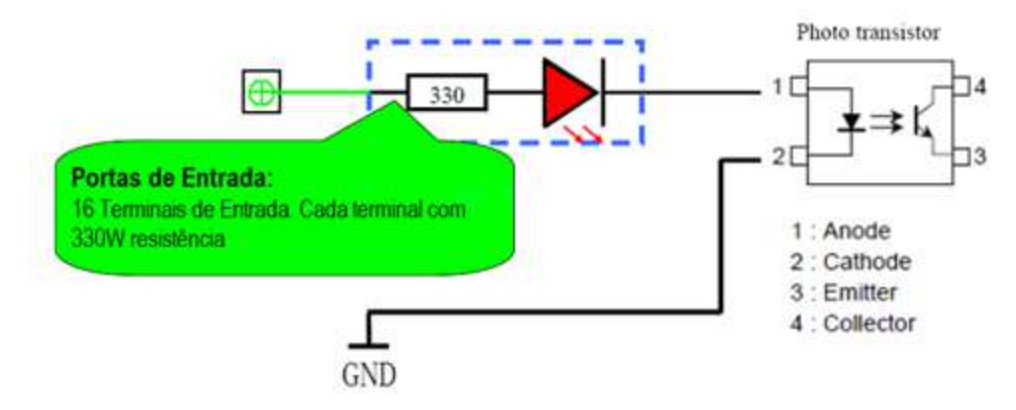

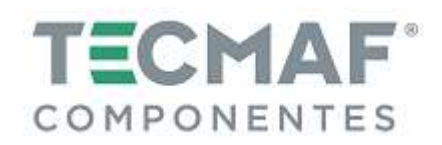

### **6.3 Portas de Saída**

Na figura abaixo pode-se visualizar a localização das 8 portas de saídas da Placa Controladora:

- Tensão máxima da carga = 24V

- Corrente 500mA (quando a saída é baixa, deve-se ligar. De outro modo, a saída é alta resistência.

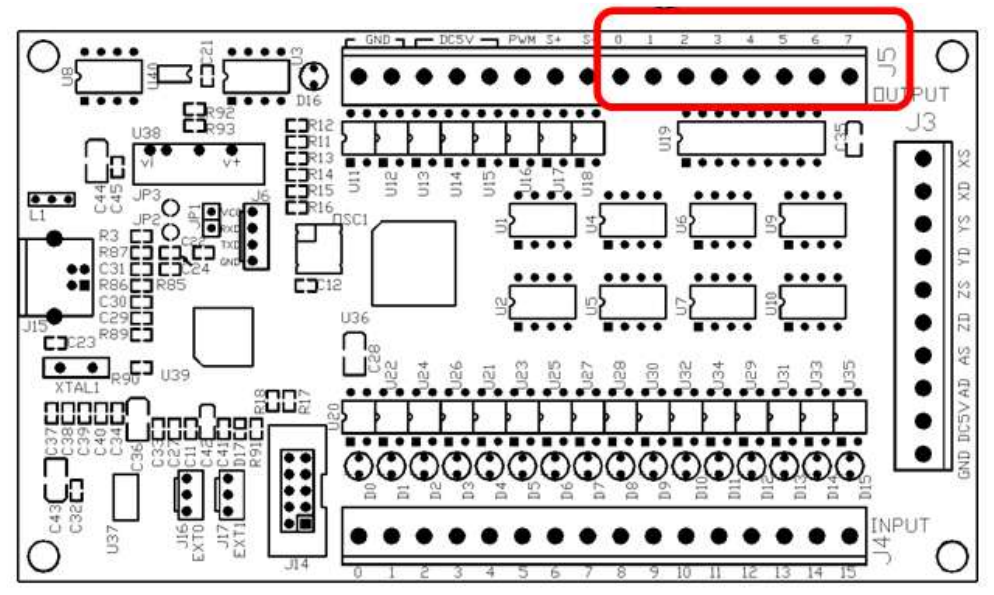

Interface do diagrama:

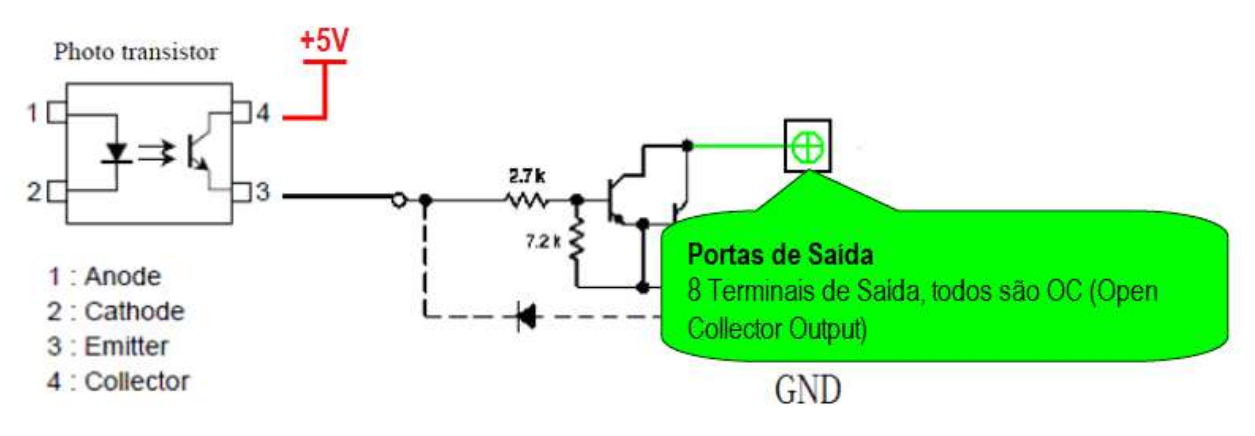

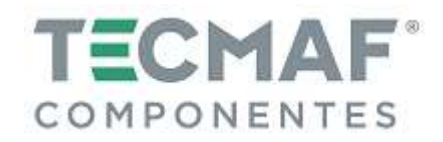

# **7. Descrição dos Pinos de Placa Controladora**

## **7.1 Portas de Saída: 4 eixos**

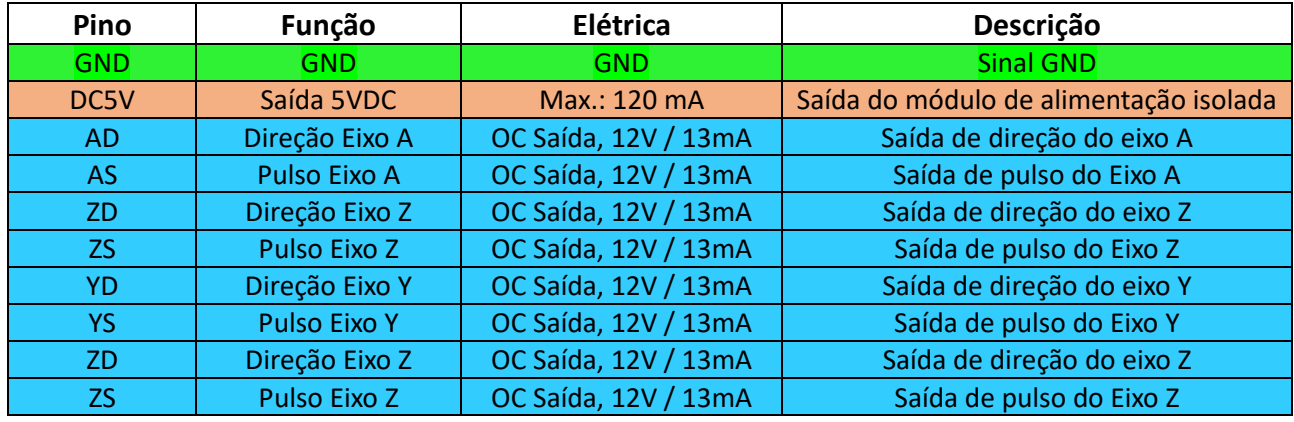

# **7.2 Descrição das Funções das 16 Portas de Entrada**

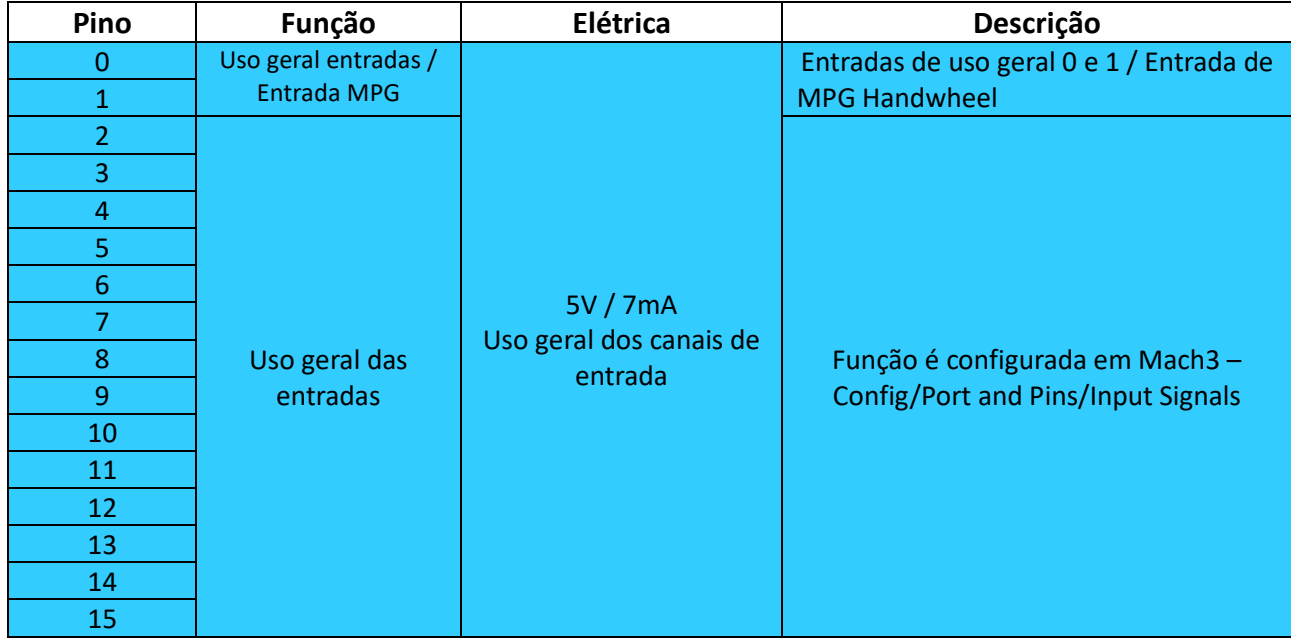

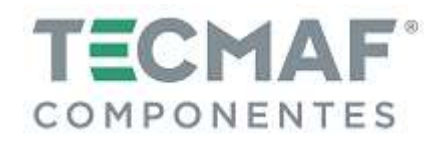

# **7.3 Descrição das Funções das Portas de Saída**

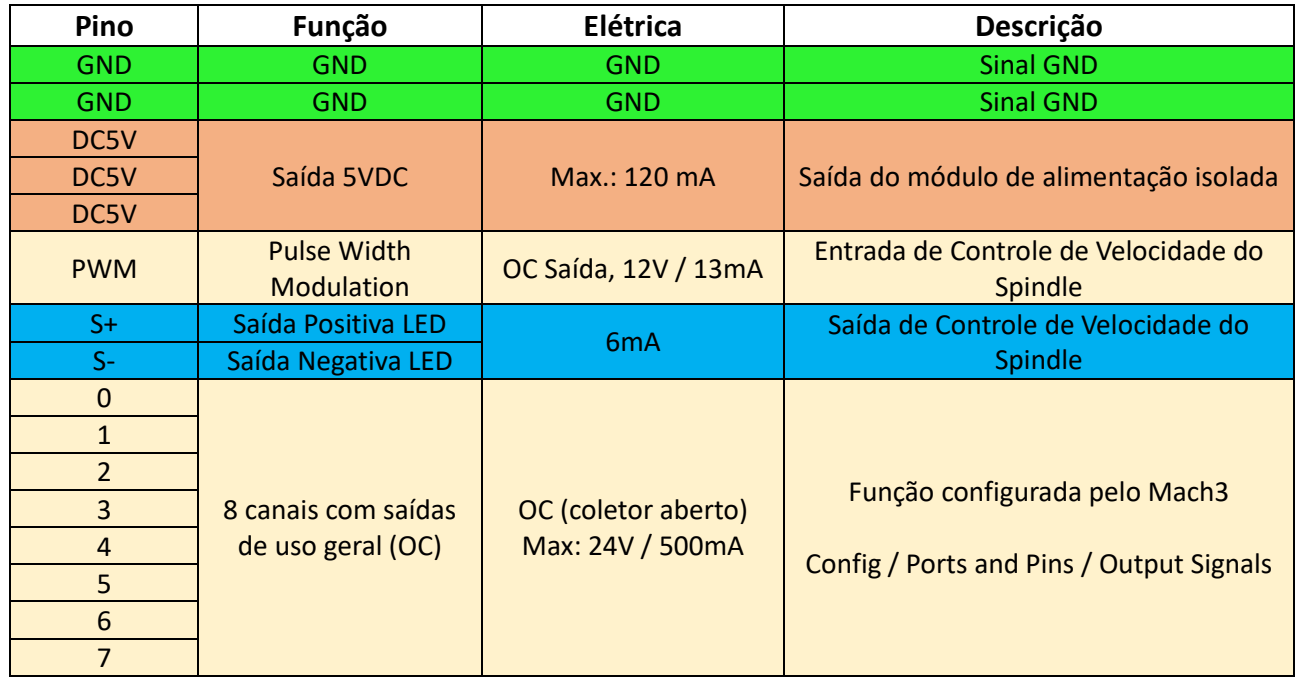

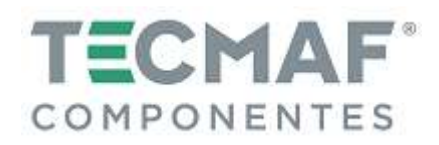

### **8. Diagrama de conexão da Placa Controladora**

### **8.1 Saídas dos eixos X, Y, Z e A (fonte de alimentação da Placa Controladora)**

Para a alimentação dos eixos X, Y, Z e A é necessária a fonte de alimentação interna +5V (capacidade de saída de 500mA), para simplificar a conexão do circuito, conforme mostra a figura abaixo:

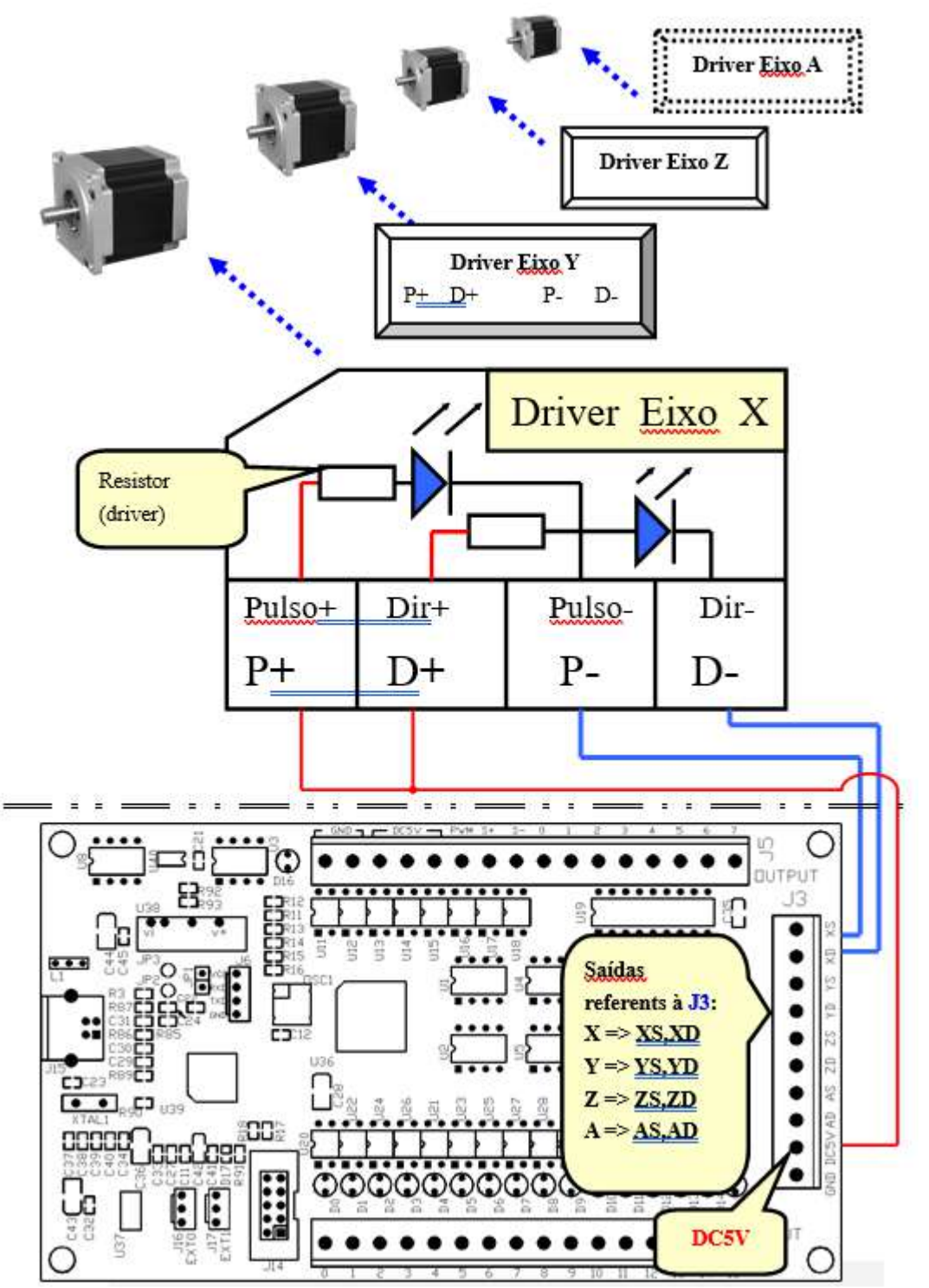

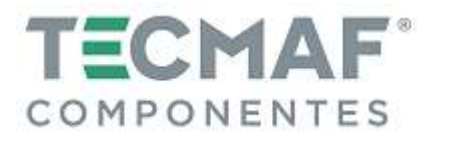

### **8.2 Saídas dos eixos X, Y, Z e A (fonte de alimentação externa)**

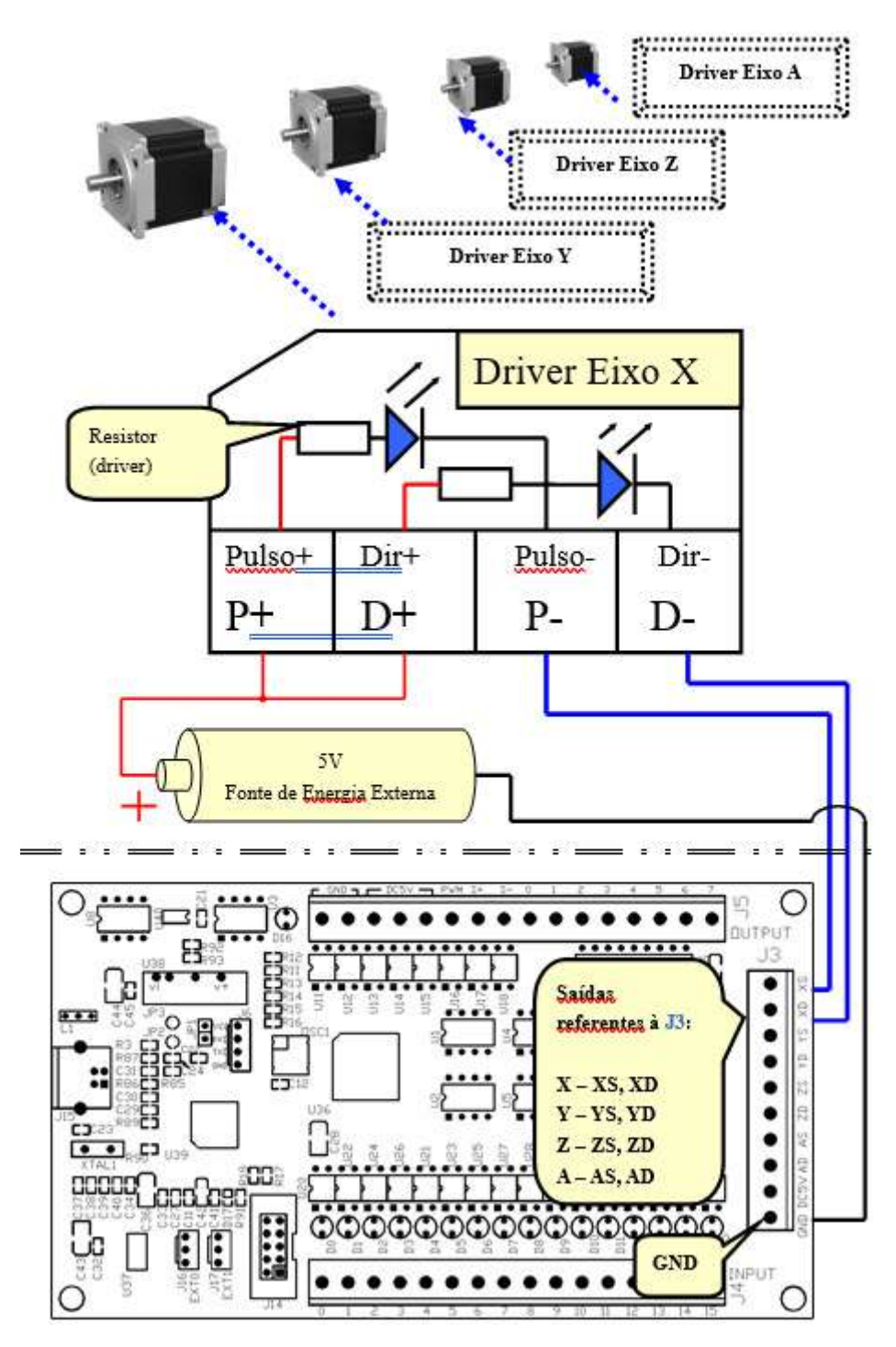

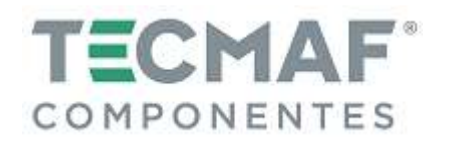

# **8.3 Tensão de Alimentação Interna (entrada)**

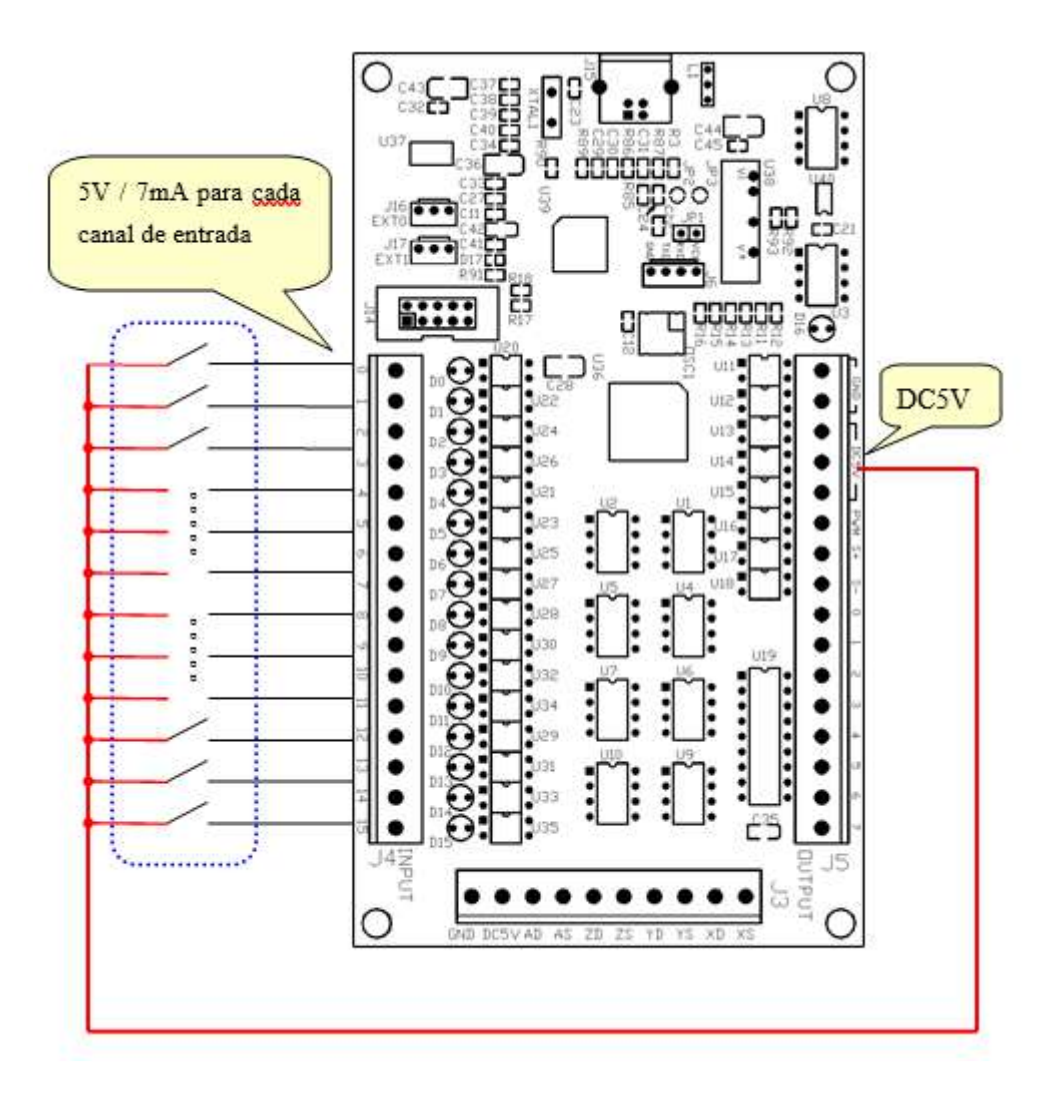

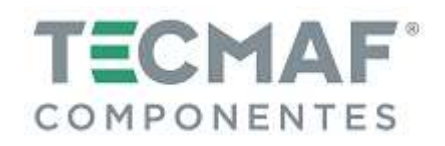

## **8.4 Tensão de Alimentação Externa (entrada)**

- Se a tensão de alimentação externa for acima de 5V, um resistor deve ser instalado entre a fonte de alimentação e cada canal de entrada.

- Se a tensão de alimentação externa for 24V, deve-se utilizar um resistor de 3 KΩ.

- Se a tensão de alimentação externa for 12V, deve-se utilizar um resistor de 1,5 KΩ.

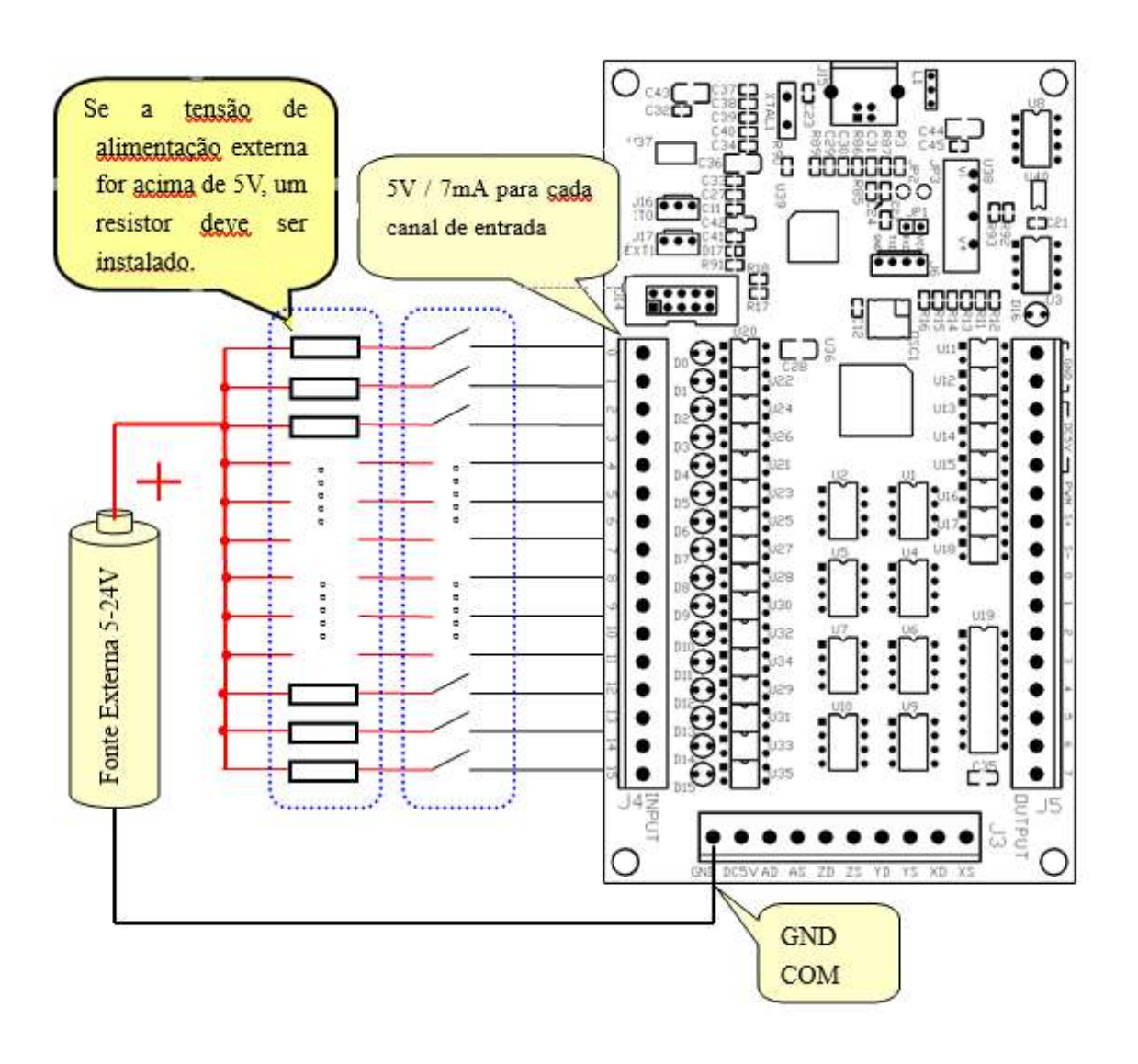

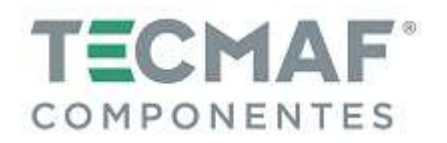

# **8.5 Ligação e configuração do sensor PNP (Fonte de Alimentação Externa para o Sensor)**

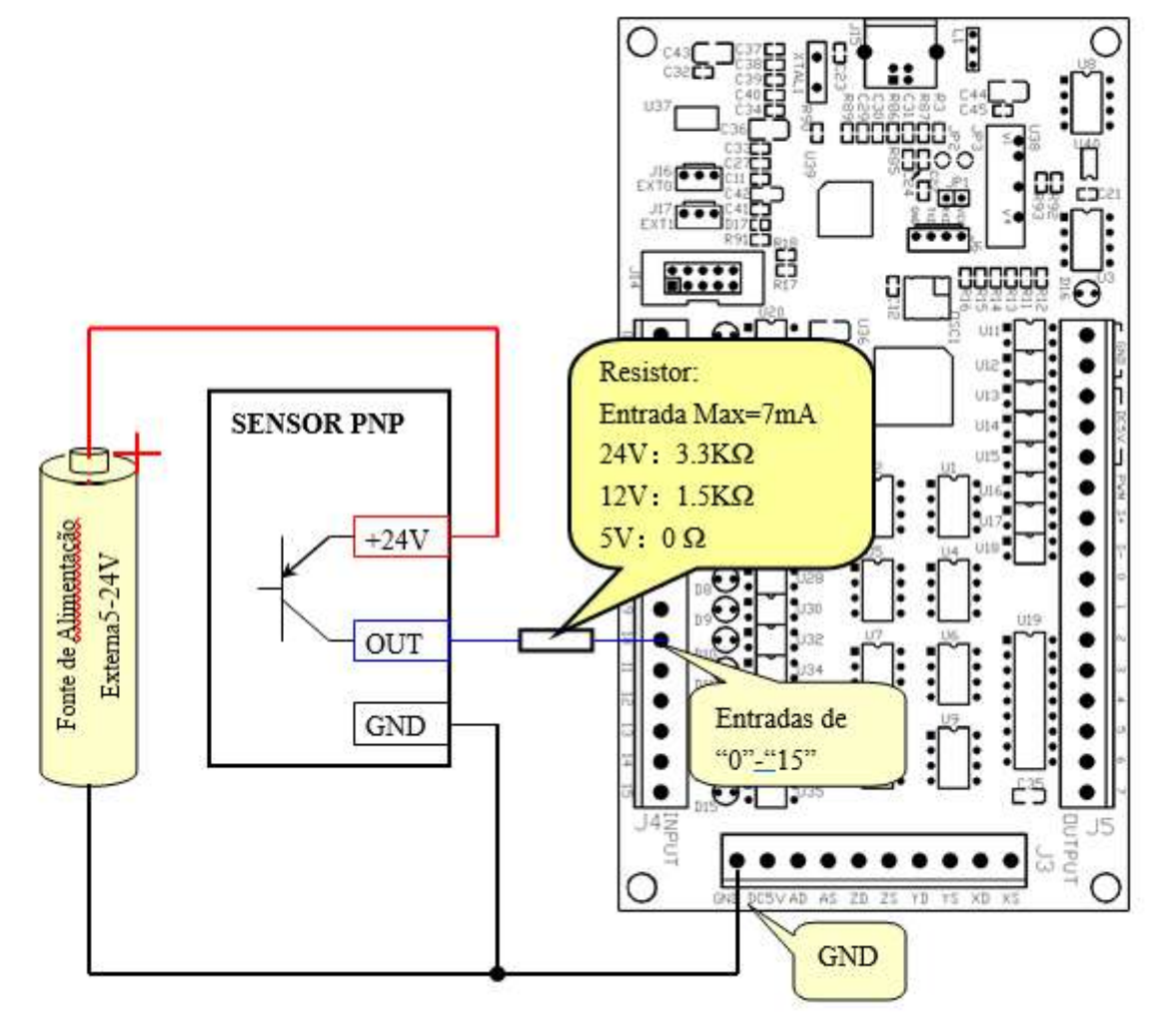

## Configuração de Sinais de Entrada no Mach3:

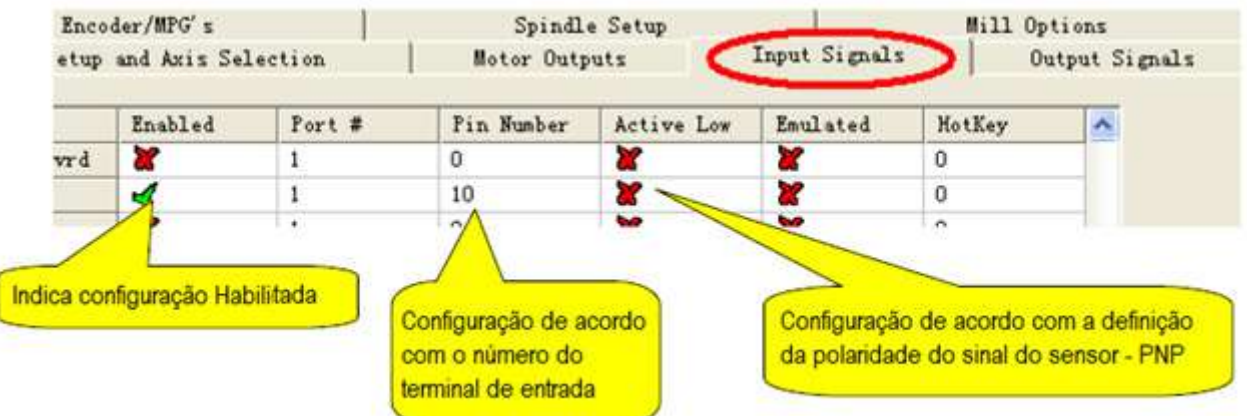

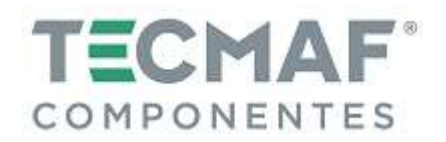

# **8.6 Ligação e configuração do sensor NPN (Fonte de Alimentação Externa para o Sensor)**

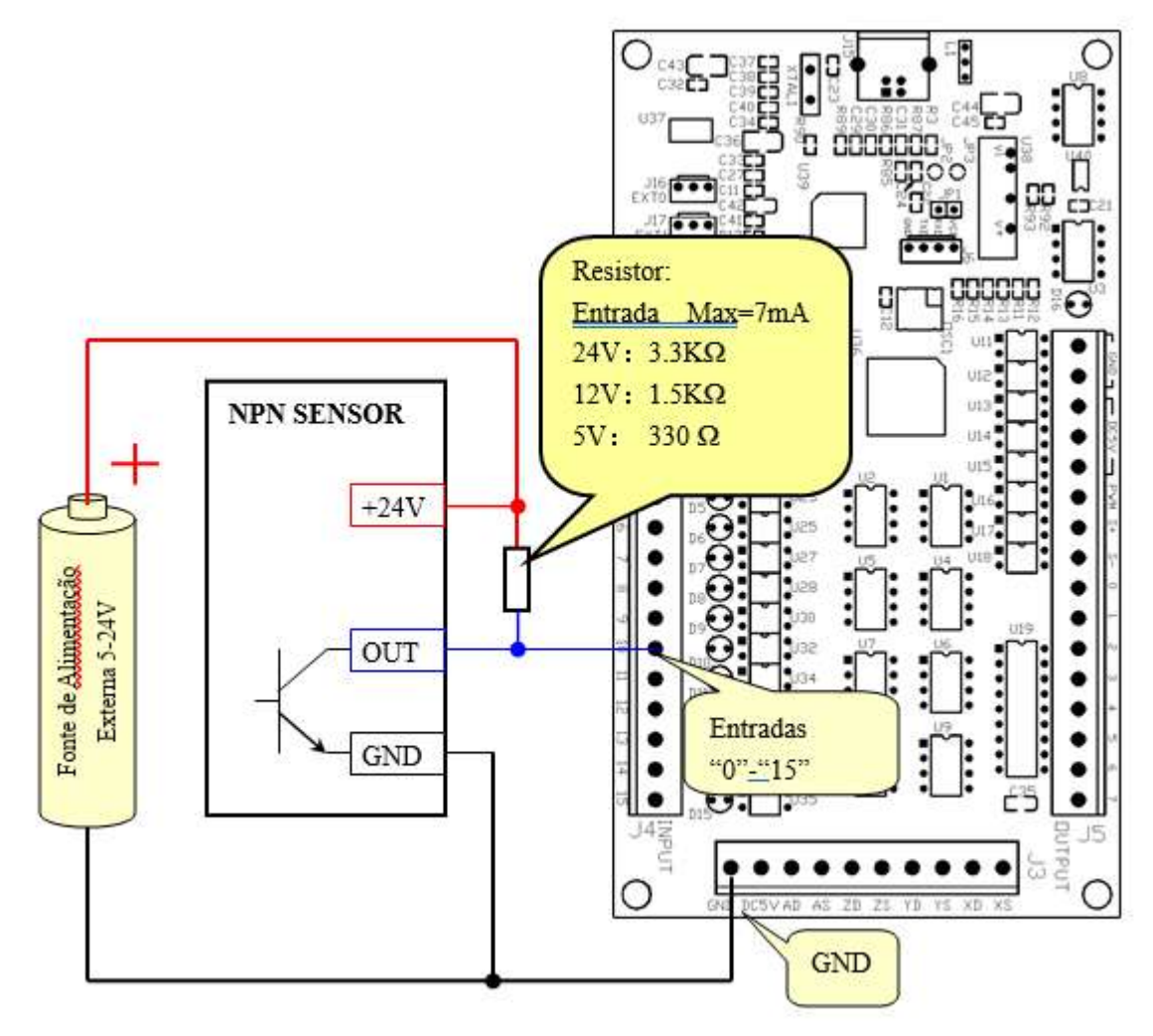

Configuração de Sinais de Entrada no Mach3:

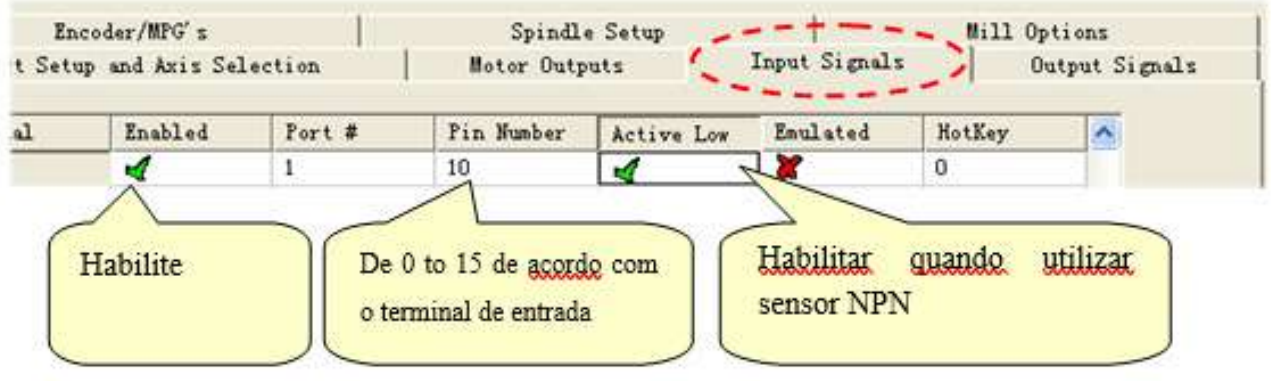

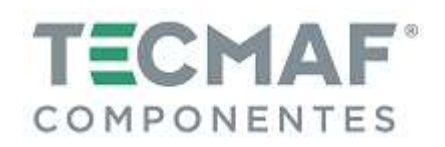

## **8.7 Ligação das Saídas**

A Placa Controladora possui 8 saídas gerais, com carga máxima de 24V e corrente de 500mA, quando a saída é baixa (liga). Caso contrário, a saída é de alta resistência.

Para alimentar pequenas cargas de corrente, como por exemplo: LED e sinal de habilitação do driver, pode ser utilizada a fonte de alimentação interna (Placa Controladora) como mostra a figura abaixo:

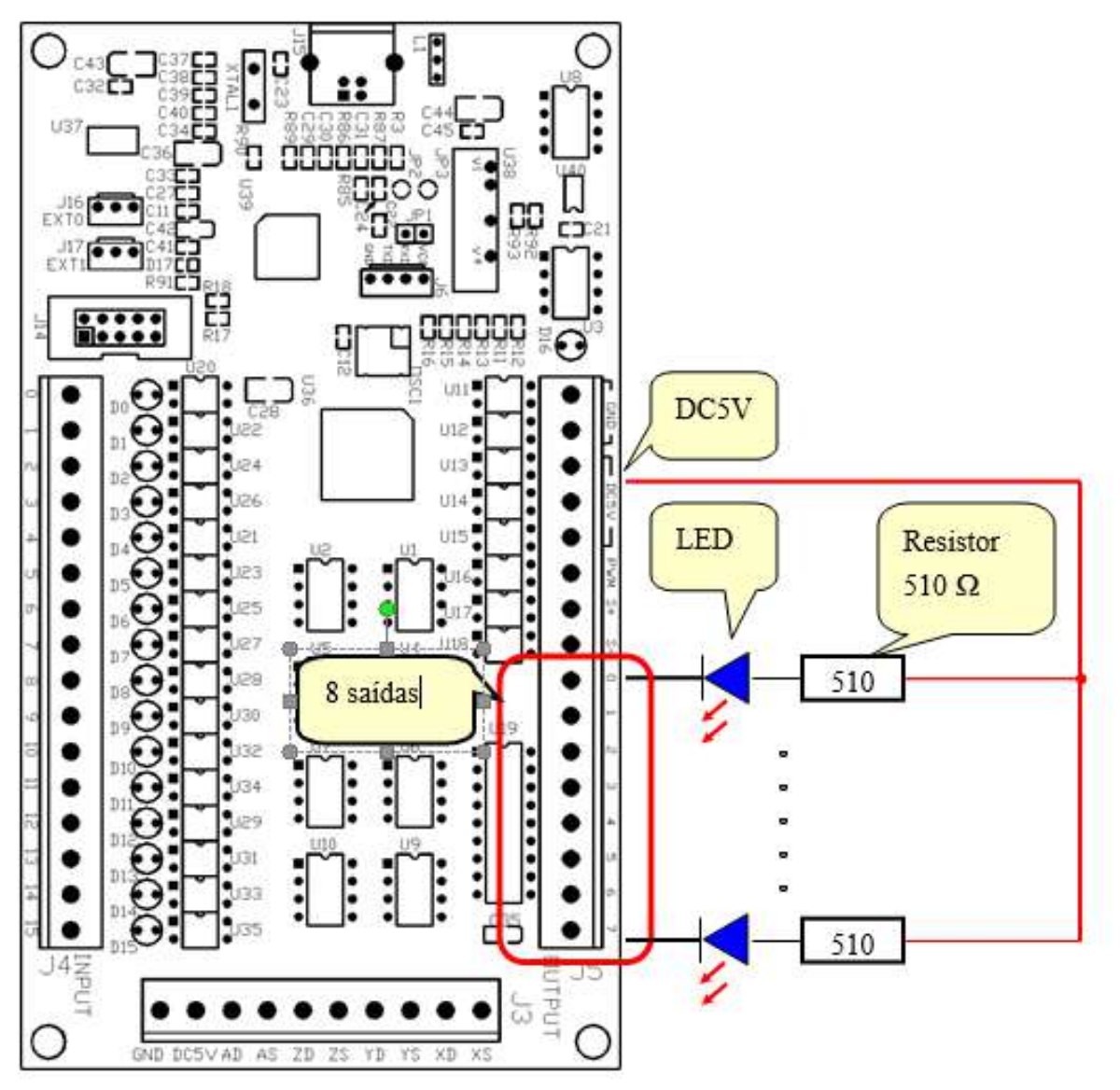

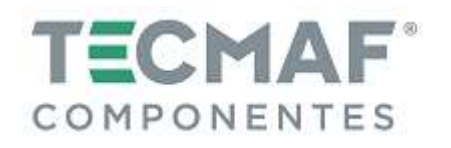

Caso haja necessita de utilizar dispositivos com alta cargas de corrente, deve utilizar uma fonte de alimentação externa, conforme mostra a figura abaixo:

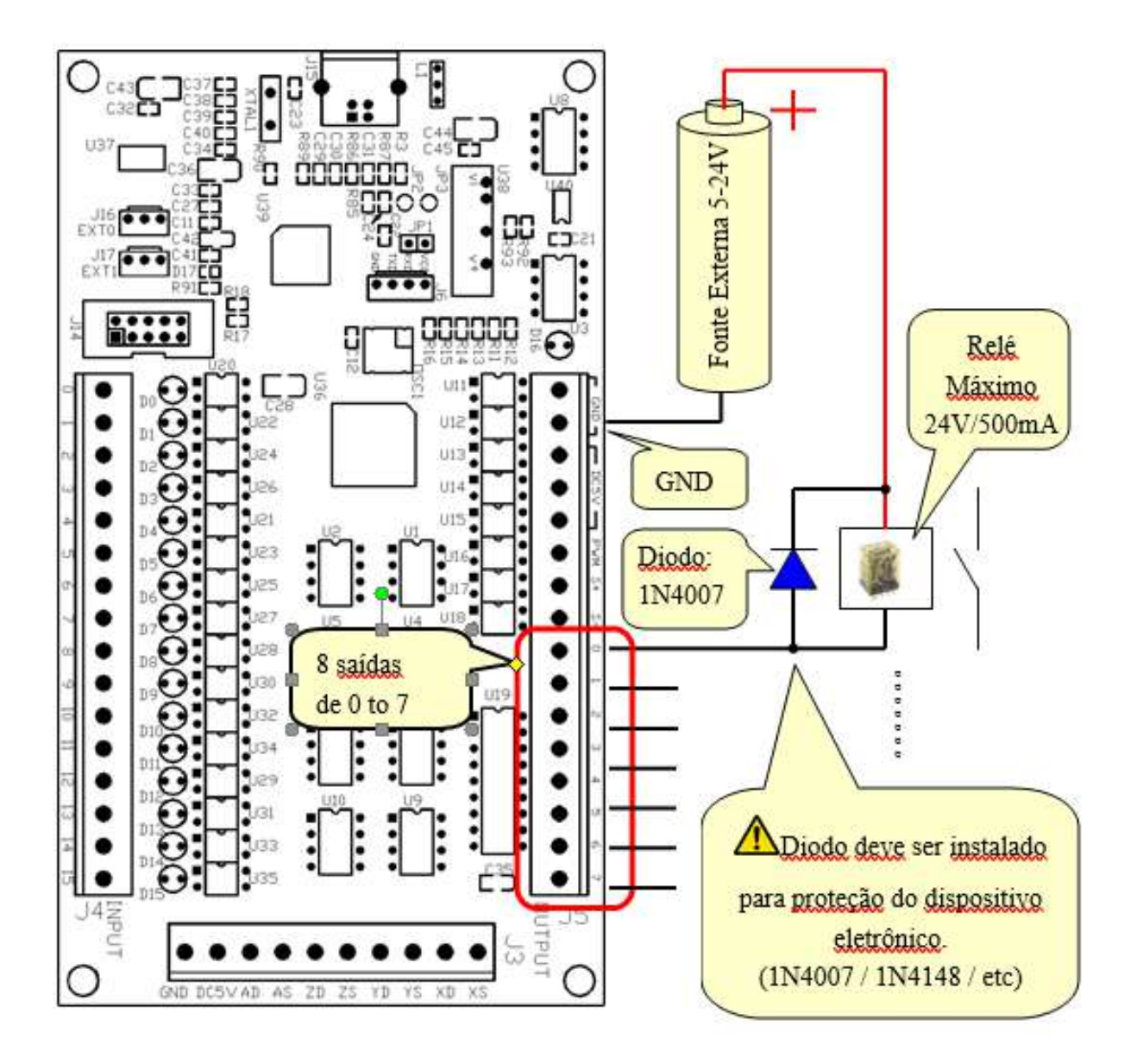

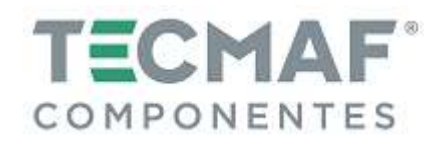

## **9. Botão de ajuste externo (potenciômetro)**

Conecte o botão de ajuste externo (fornecido com a Placa Controladora) com o EXT0 (J16) da Placa Controladora, conforme mostra imagem abaixo:

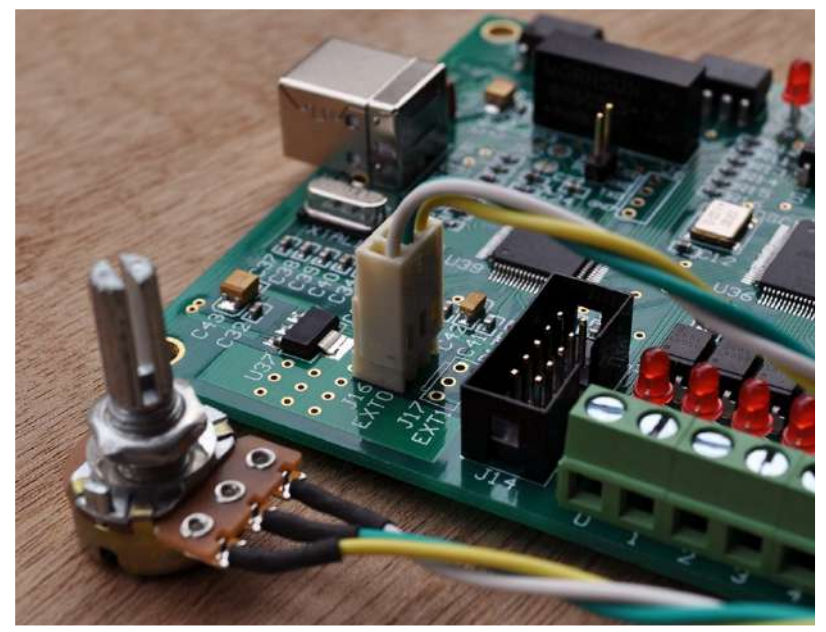

No Mach3, acesse "Config Plugins", clique em "Config" e acesse o "PlugIn Control and Activation", conforme mostra imagem abaixo:

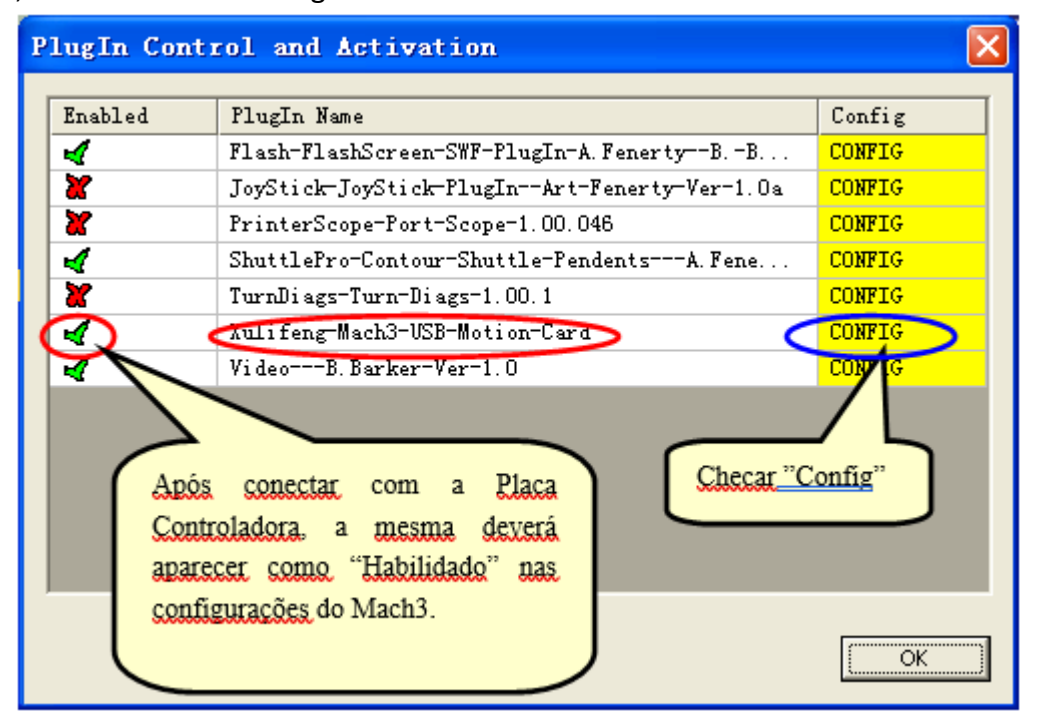

 Após confirmar a "Config", configurações serão mostradas, conforme imagem abaixo. Você pode selecionar uma das funções que são capazes de controlar pelo Botão Externo. Selecione **External**, na sua configuração particular, depois clique em "Ok" para sair, conforme mostra imagem abaixo:

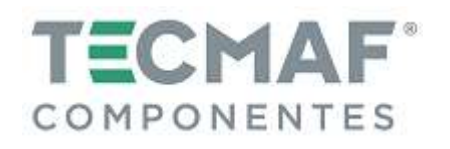

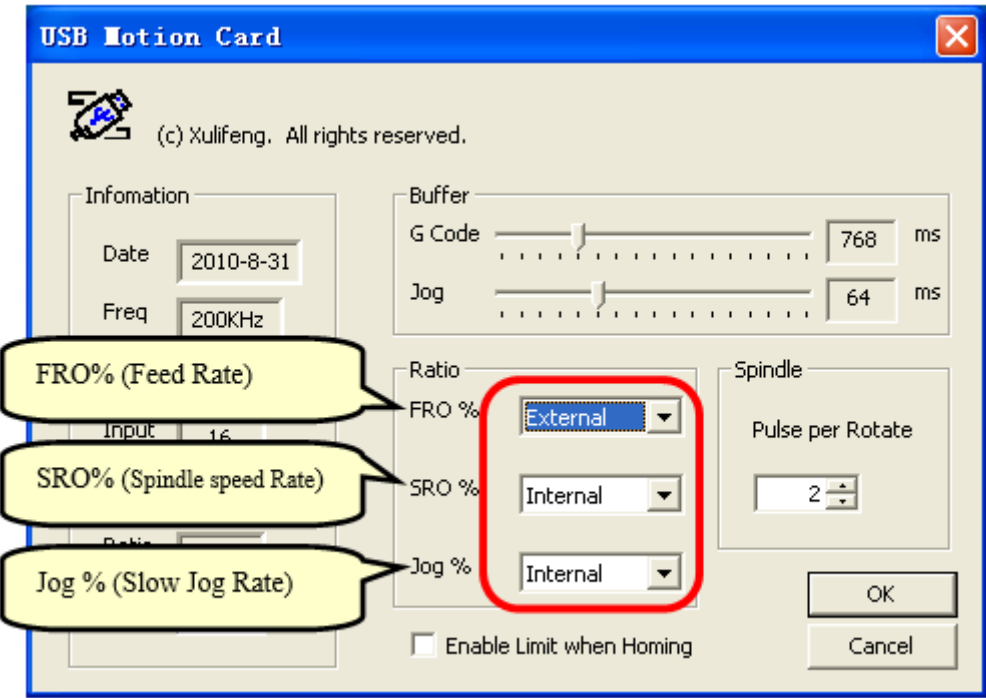

Agora, na tela principal do Mach3, você poderá utilizar os botões para ajustar a função selecionada, conforme mostra a imagem abaixo:

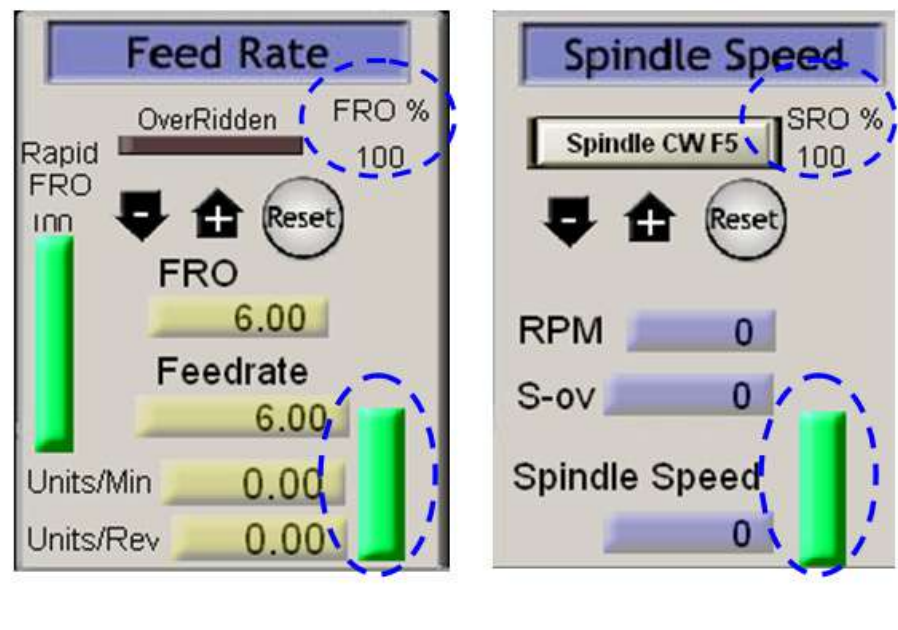

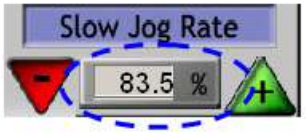

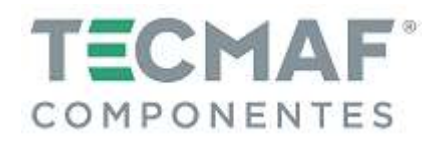

#### **10. Velocidade do Spindle – saída em PWM**

Para configurar a velocidade do Spindle no Mach3, acesse "Spindle Setup" e selecione "Use Spindle Motor Output", conforme mostra imagem abaixo. Não há necessidade de preencher a frequência necessária no campo "PWM Base Freq".

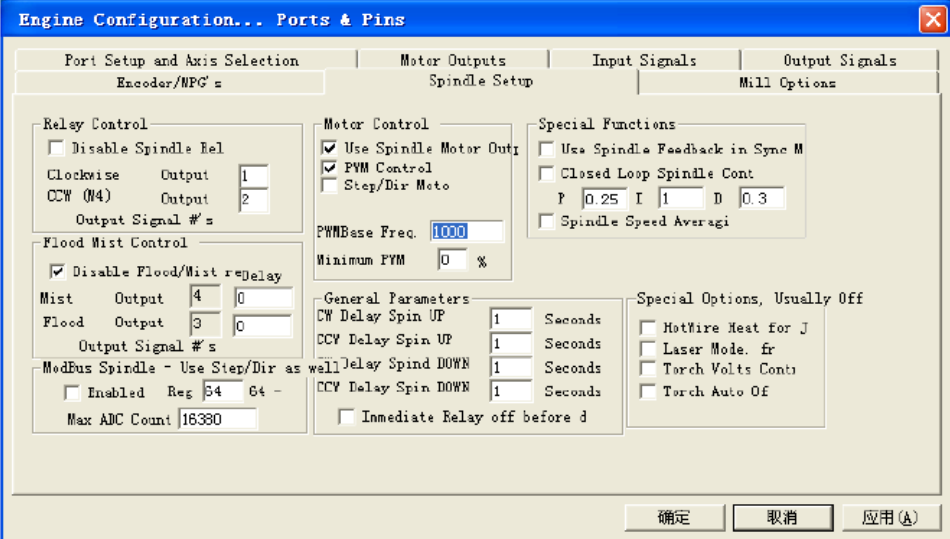

Para realizar o ajuste do relé do Spindle, siga o padrão de configuração, conforme mostra imagem abaixo:

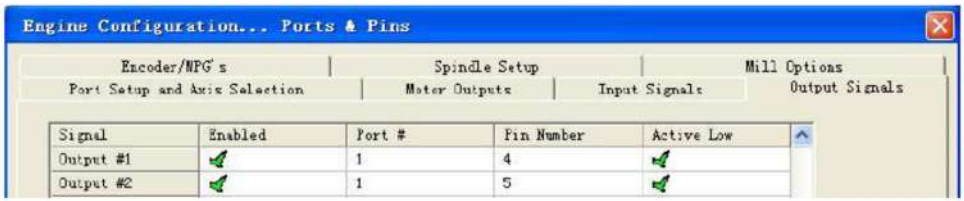

Para ajustar a velocidade do Spindle – sinal da fase PWM, siga o padrão de configuração, conforme mostra imagem abaixo:

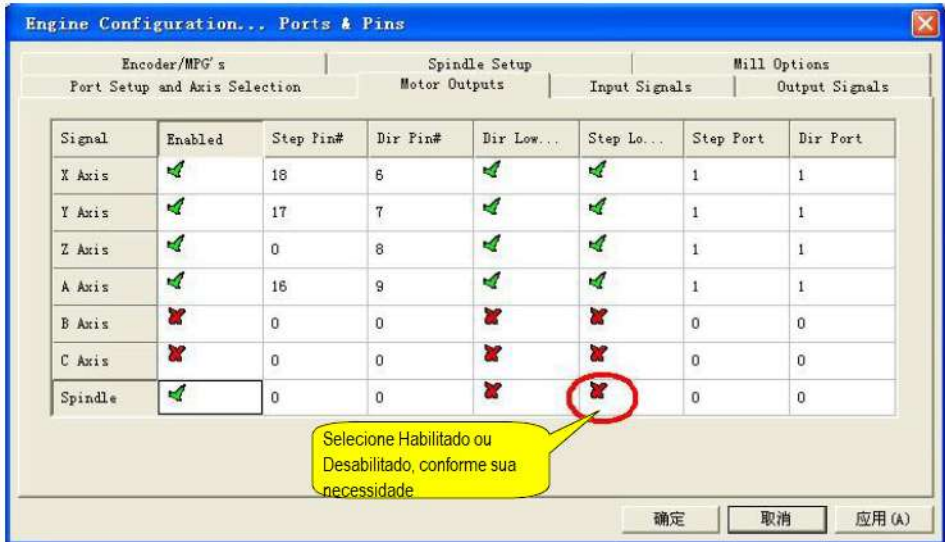

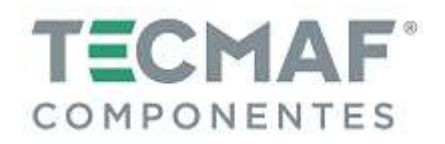

Para ajustar a velocidade máxima do Spindle, siga o padrão de configuração, conforme mostra imagem abaixo:

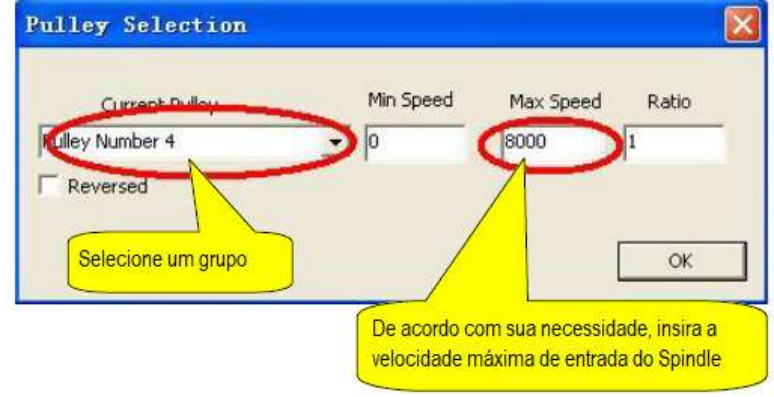

### **11. Medindo a velocidade do Spindle**

Para configurar a comunicação do Spindle com a Placa Controladora, acesse "Config", "Config Plugins", e entre em "PlugIn Control and Activation", conforme mostra imagem abaixo:

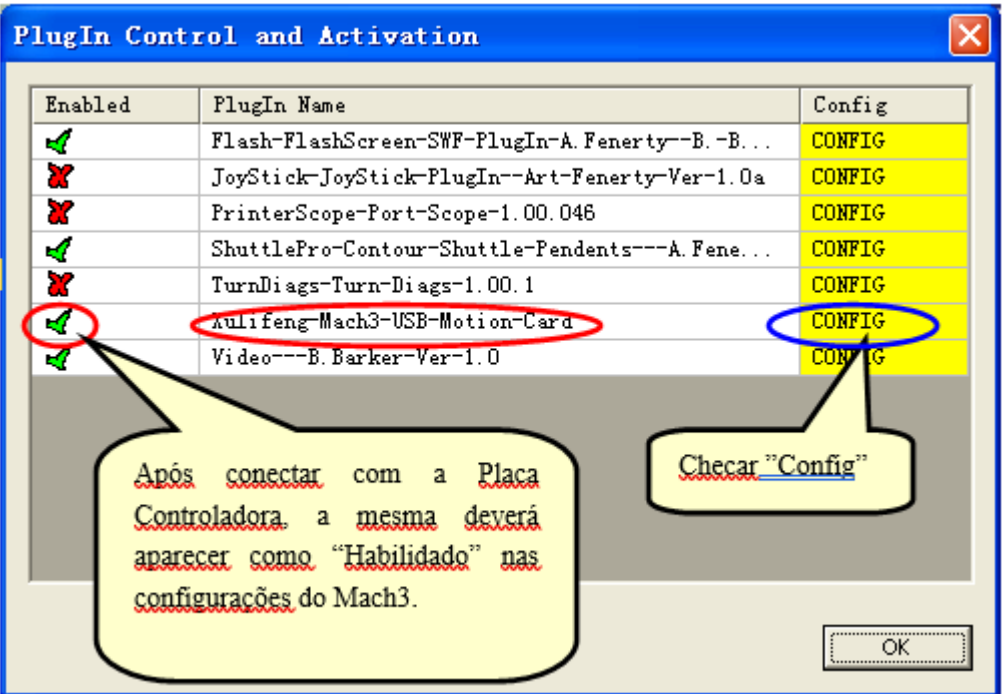

 Clique em "Config" para entrar em "Status & Config", a configure o "Spindle Pulse per Rotate" conforme mostra imagem abaixo:

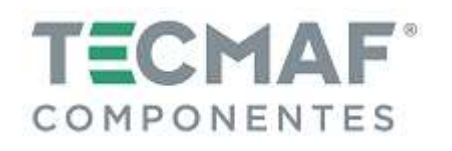

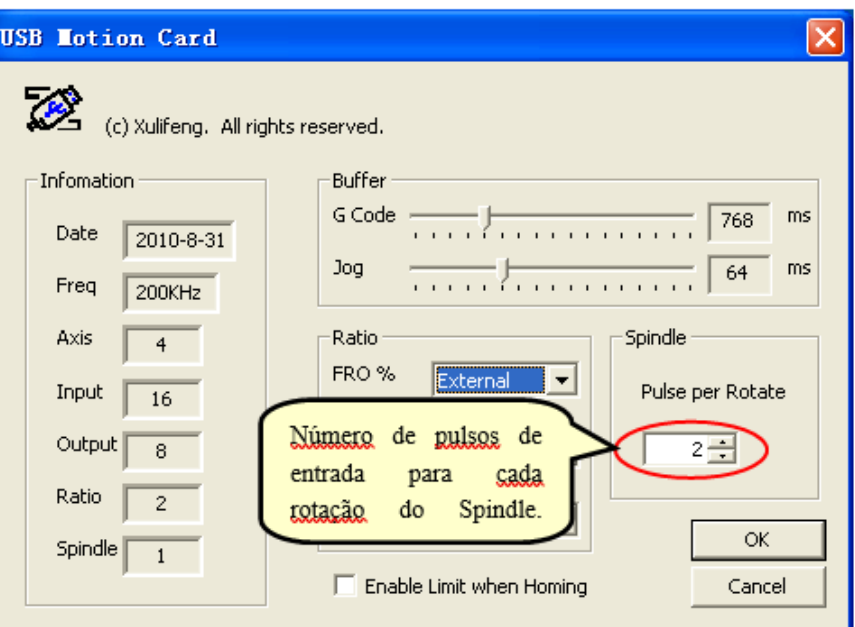

A medida de velocidade do Spindle irá aparecer no Mach3, conforme imagem abaixo:

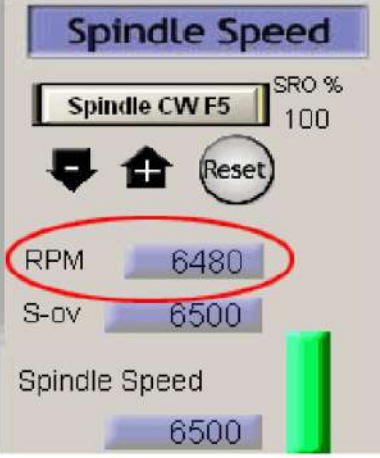

# **11.1 Diagrama da interface de entrada de velocidade da Placa Controladora**

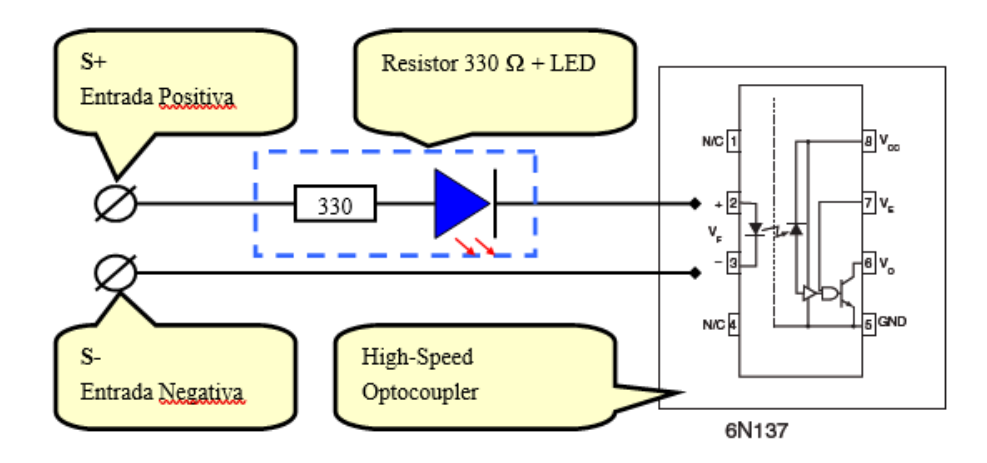

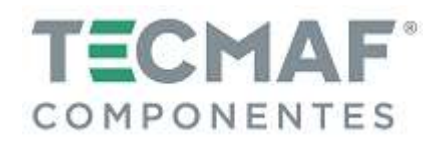

## **12. Diagrama de fiação do Zeramento Automático da Ferramenta**

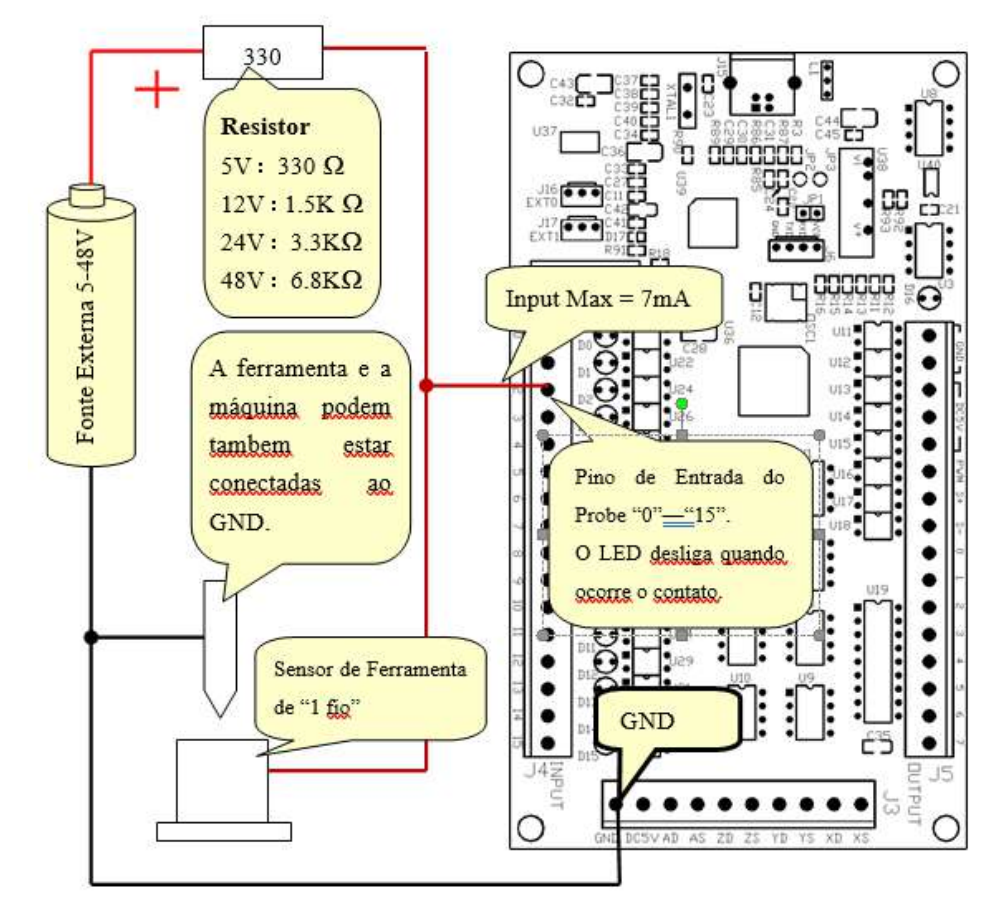

### **12.1 Diagrama para ligação de sensor com 1 fio**

Configure o sinal de entrada no Mach3 ("Ports and Pins"), conforme imagem abaixo:

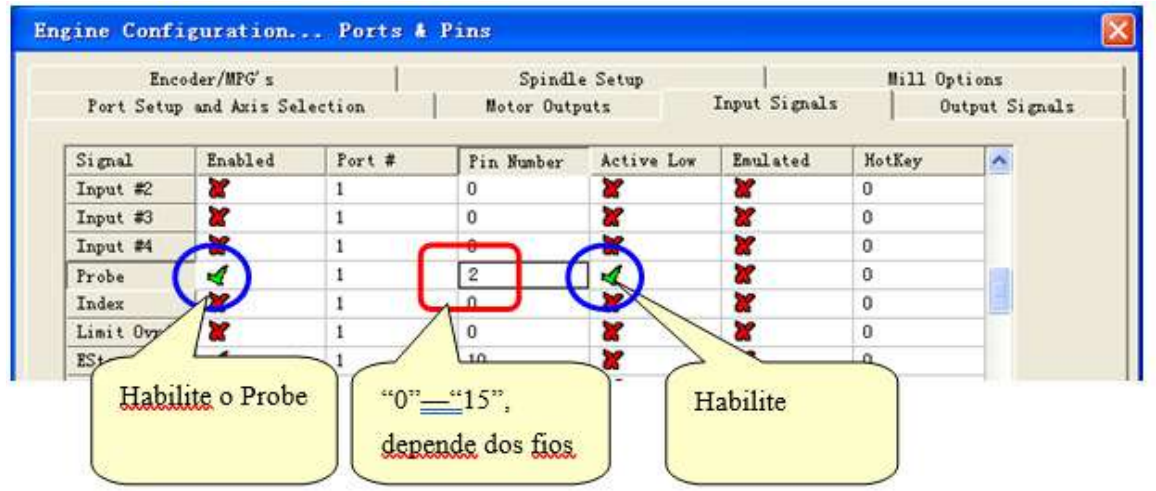

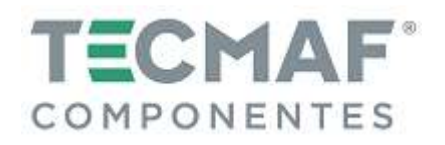

# **12.2 Diagrama para ligação de sensor com 2 fios**

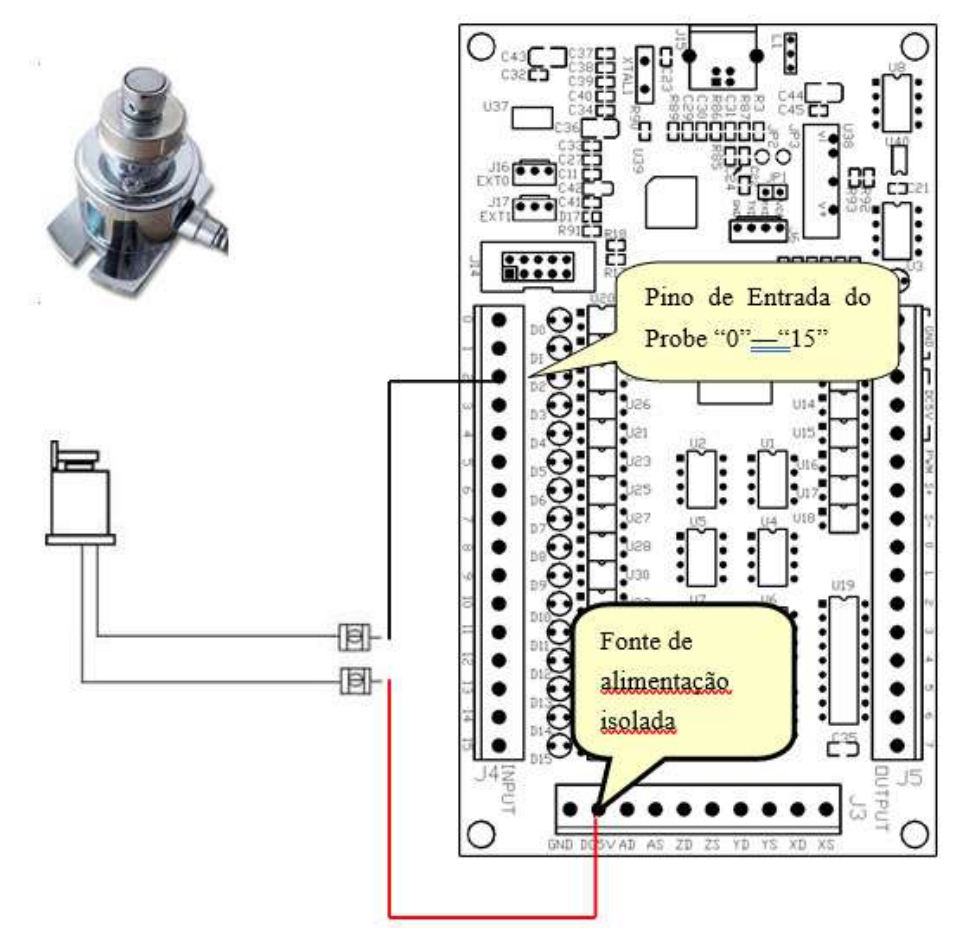

Configure o sinal de entrada no Mach3 ("Ports and Pins"), conforme imagem abaixo:

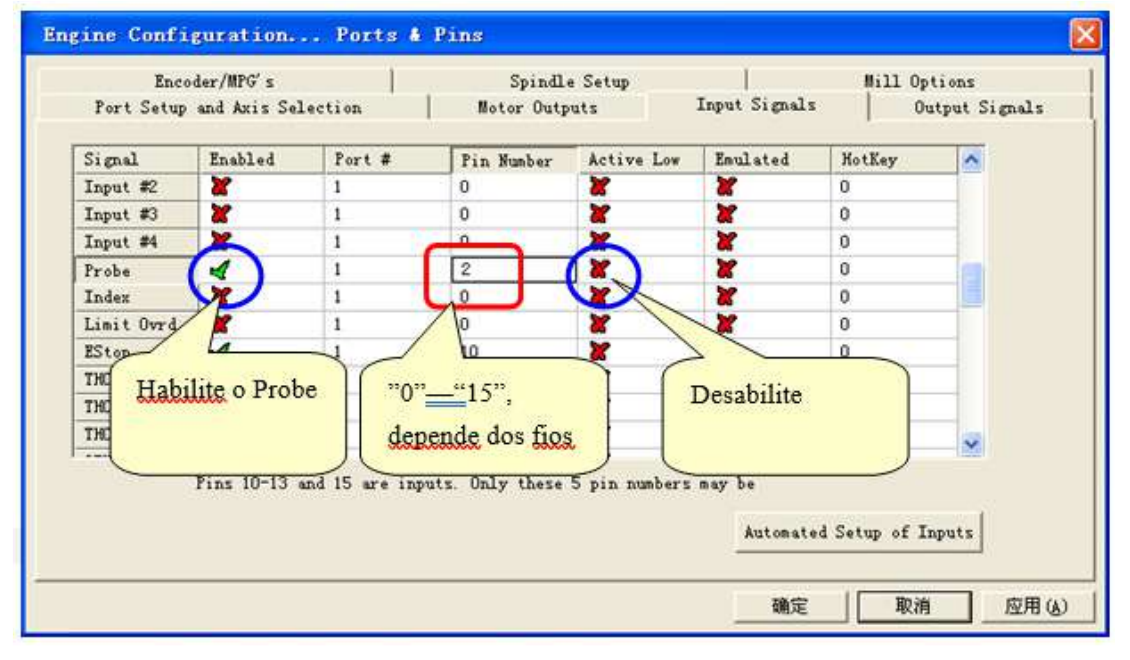

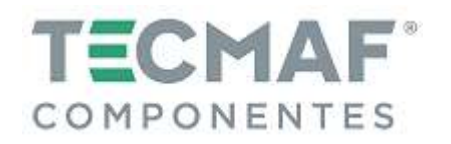

A partir do "Runscreen" do Mach3, clique em "Operator" na barra de Menu e sem seguida, clique em "Edit Button Script", conforme imagem abaixo:

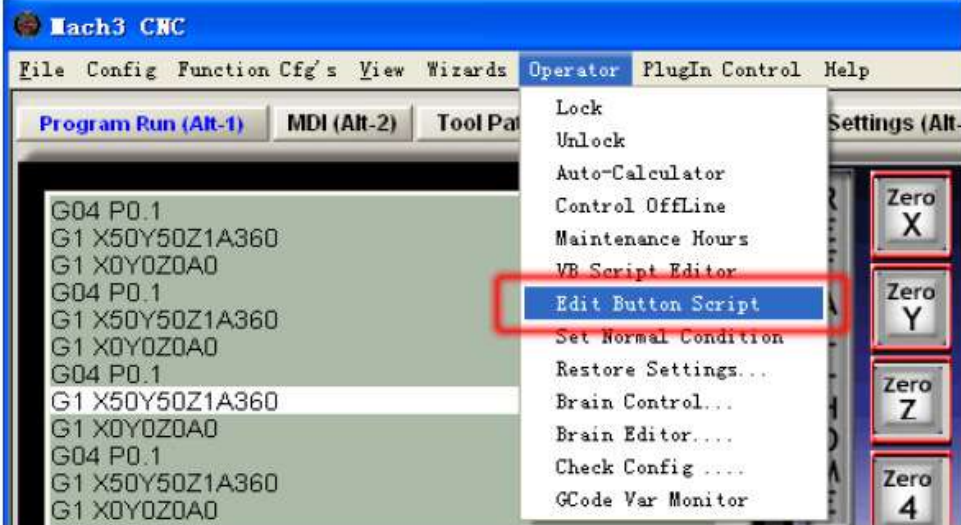

 Clique em "Auto Tool Zero". Os botões que são editáveis começarão à acender, conforme imagem abaixo:

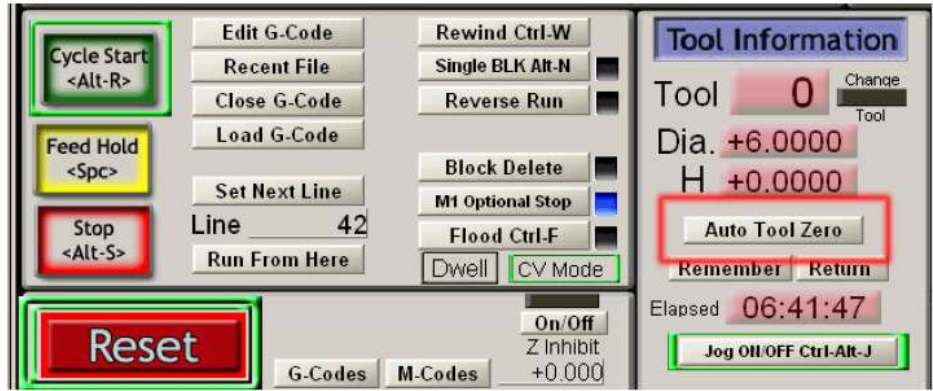

Em seguida, ejete o editor VB e delete o código, conforme imagem abaixo:

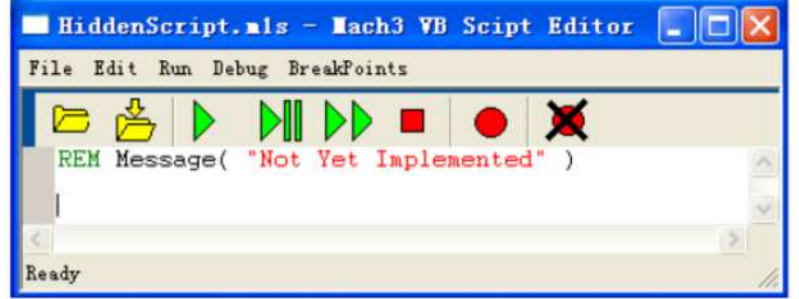

 Escreva o código do zeramento automático da ferramenta no editor VB. A demonstração do código do zeramento automático da ferramenta VB está inserida no arquivo "*M7101.m1s*", fornecido com a Placa Controladora e poderá ser aberto pelo editor de bloco de notas.

 Após esta etapa, no Mach3 clique no botão "Auto Zero Tool" e faça o teste. O código do zeramento automático da ferramenta poderá ser alterado de acordo com sua necessidade.

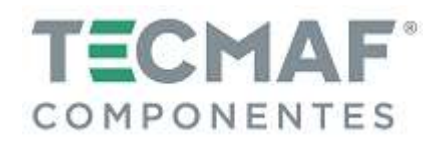

## **13. Configuração do MPG (Hand Wheel)**

No Mach3, clique em "Config", "Ports and Pins" e selecione MPG #1, conforme imagem abaixo:

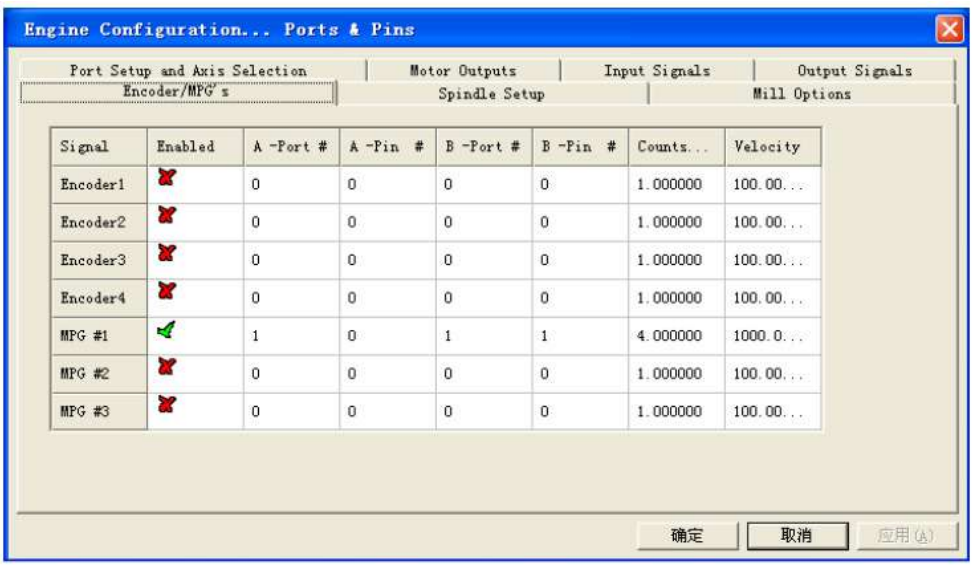

 Em seguida, acesse "Menu", "Plug-in Control" e clique em "Other Configs", conforme imagem abaixo:

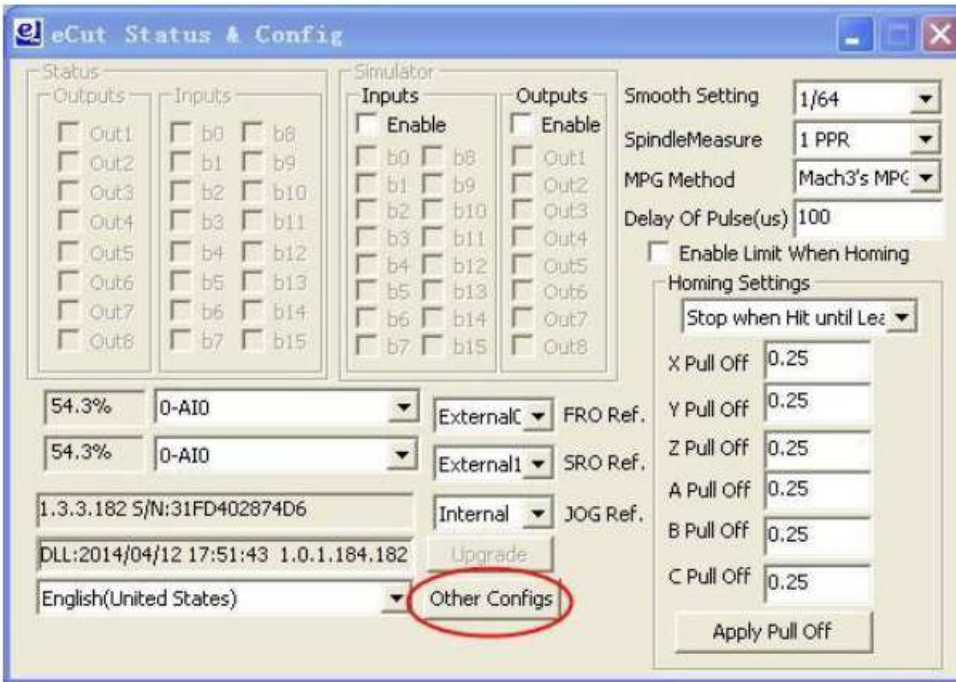

 Na configuração Pendente / Hand Wheel, se for utilizar o IOExpander, selecione a opção no círculo 1. Se for utilizar o IOExpander para reverter, selecione a opção do círculo 2, conforme imagem abaixo:

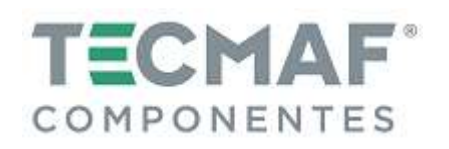

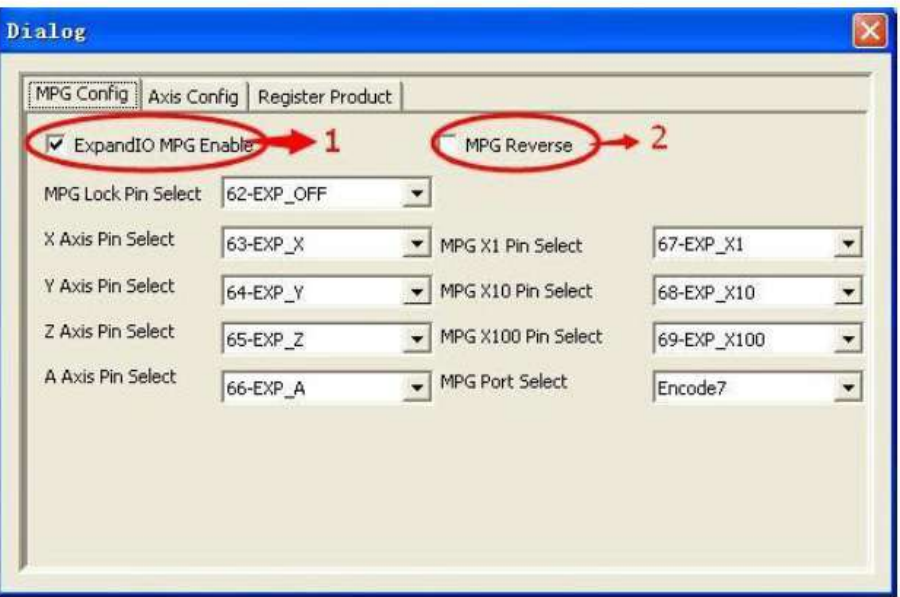

Pressione o botão "TAB" e realize as configurações do Pendente / Hand Wheel, conforme imagem abaixo:

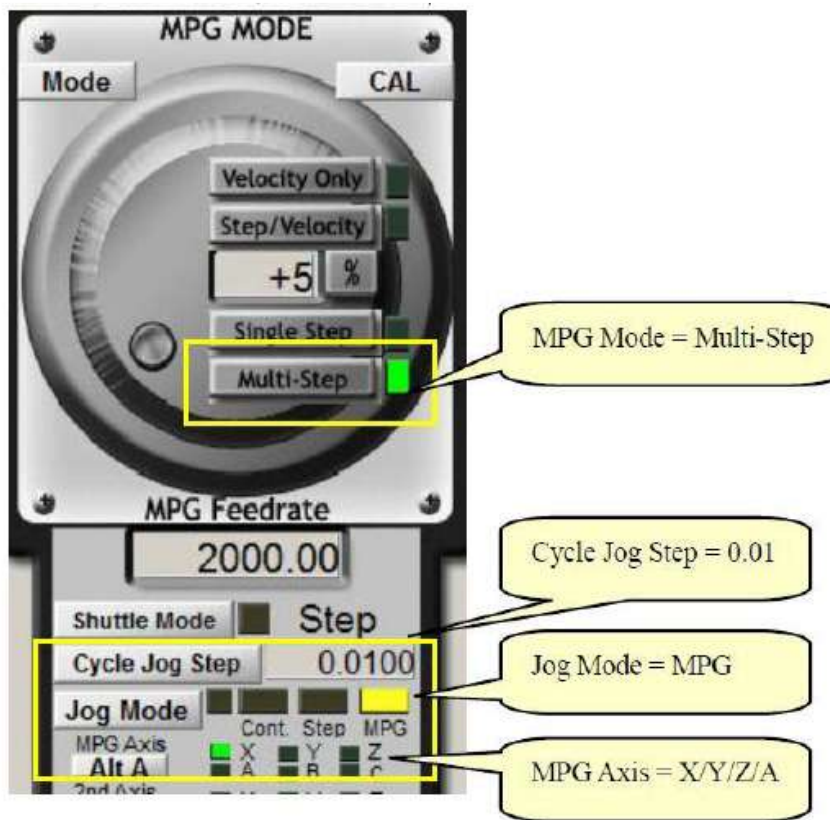